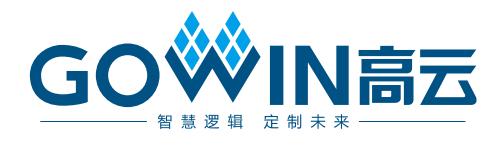

# Gowin 功耗分析工具

用户指南

**SUG282-1.6, 2019-02-25**

#### 版权所有**© 2019** 广东高云半导体科技股份有限公司

未经本公司书面许可,任何单位和个人都不得擅自摘抄、复制、翻译本文档内容的部分或全 部,并不得以任何形式传播。

#### 免责声明

本文档并未授予任何知识产权的许可,并未以明示或暗示,或以禁止发言或其它方式授予任 何知识产权许可。除高云半导体在其产品的销售条款和条件中声明的责任之外,高云半导体 概不承担任何法律或非法律责任。高云半导体对高云半导体产品的销售和/或使用不作任何 明示或暗示的担保,包括对产品的特定用途适用性、适销性或对任何专利权、版权或其它知 识产权的侵权责任等,均不作担保。高云半导体对文档中包含的文字、图片及其它内容的准 确性和完整性不承担任何法律或非法律责任,高云半导体保留修改文档中任何内容的权利, 恕不另行通知。高云半导体不承诺对这些文档进行适时的更新。

# 版本信息

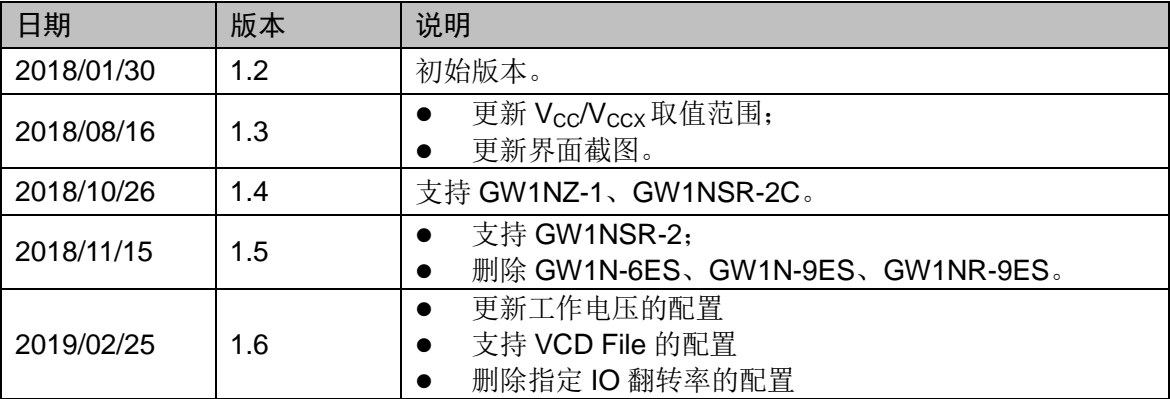

# <span id="page-3-0"></span>目录

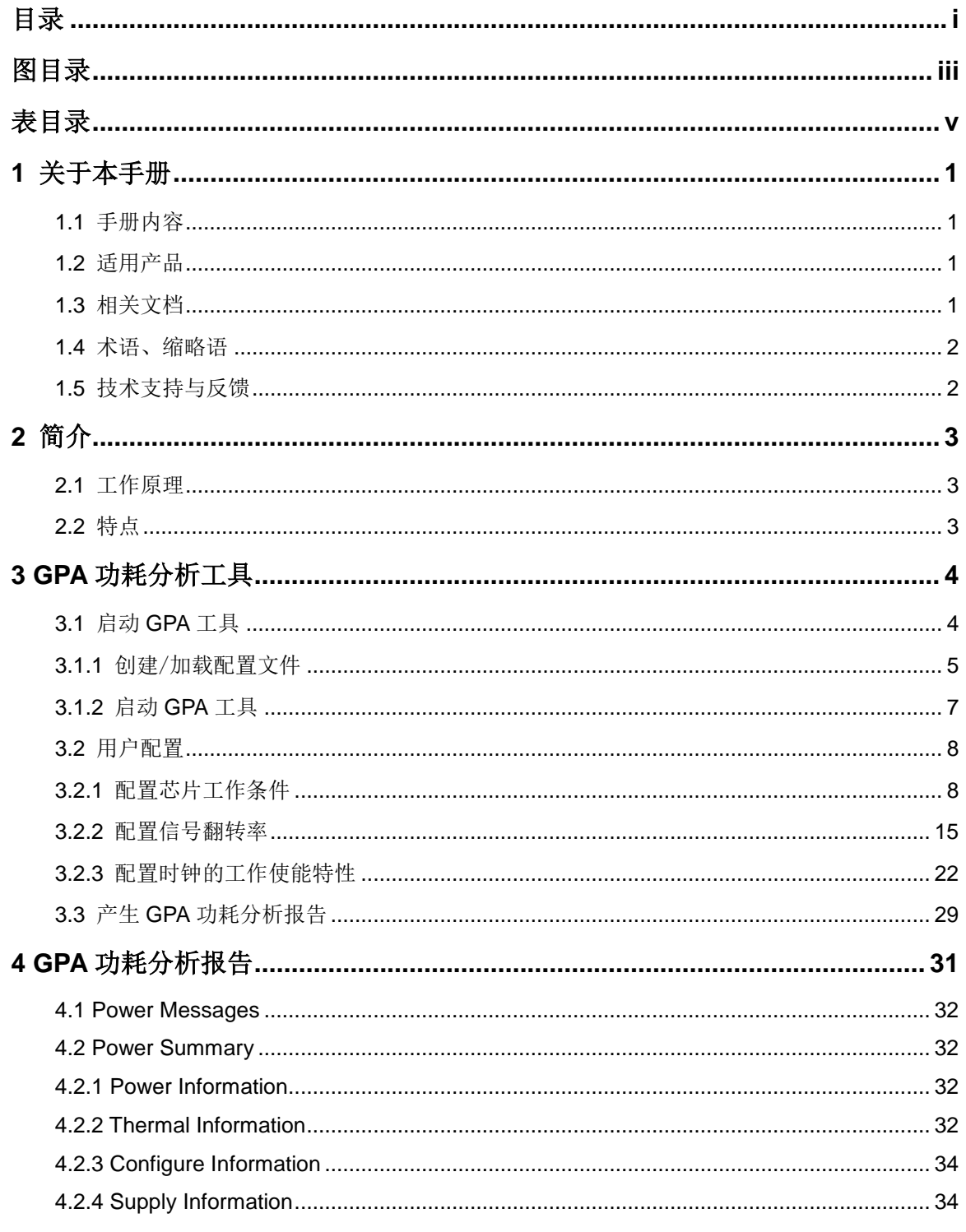

 $\frac{1}{\sqrt{2}}$ 

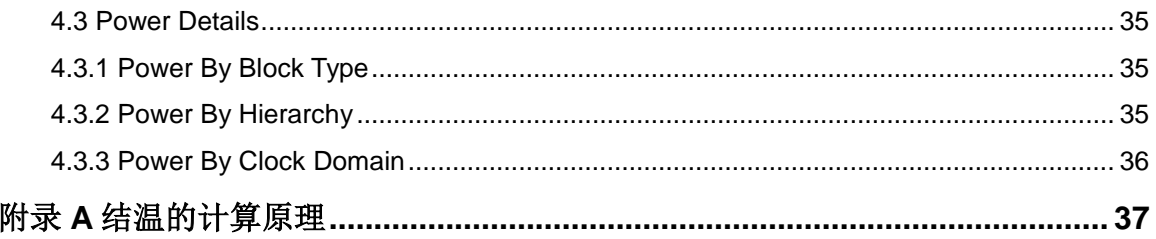

# <span id="page-5-0"></span>图目录

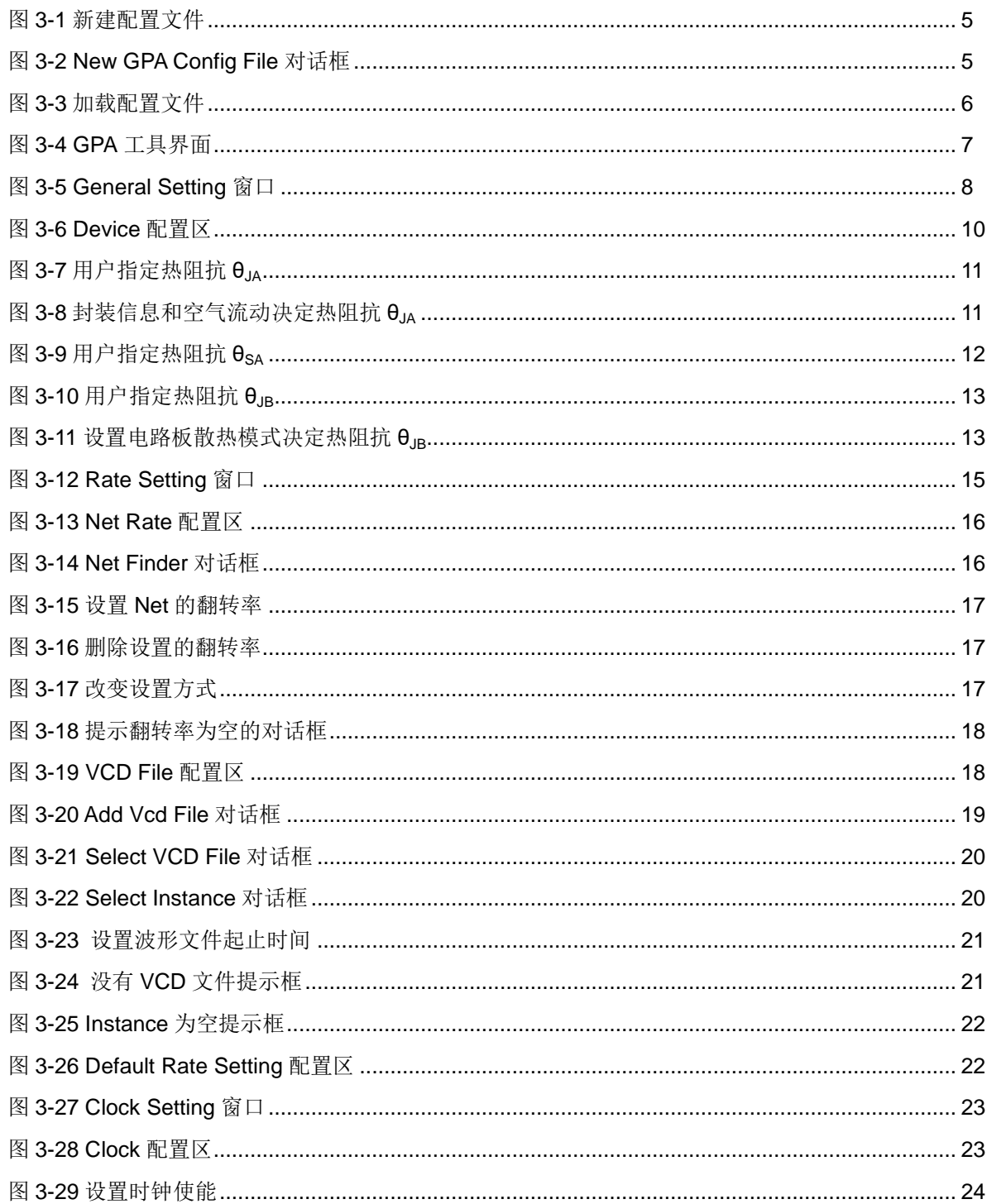

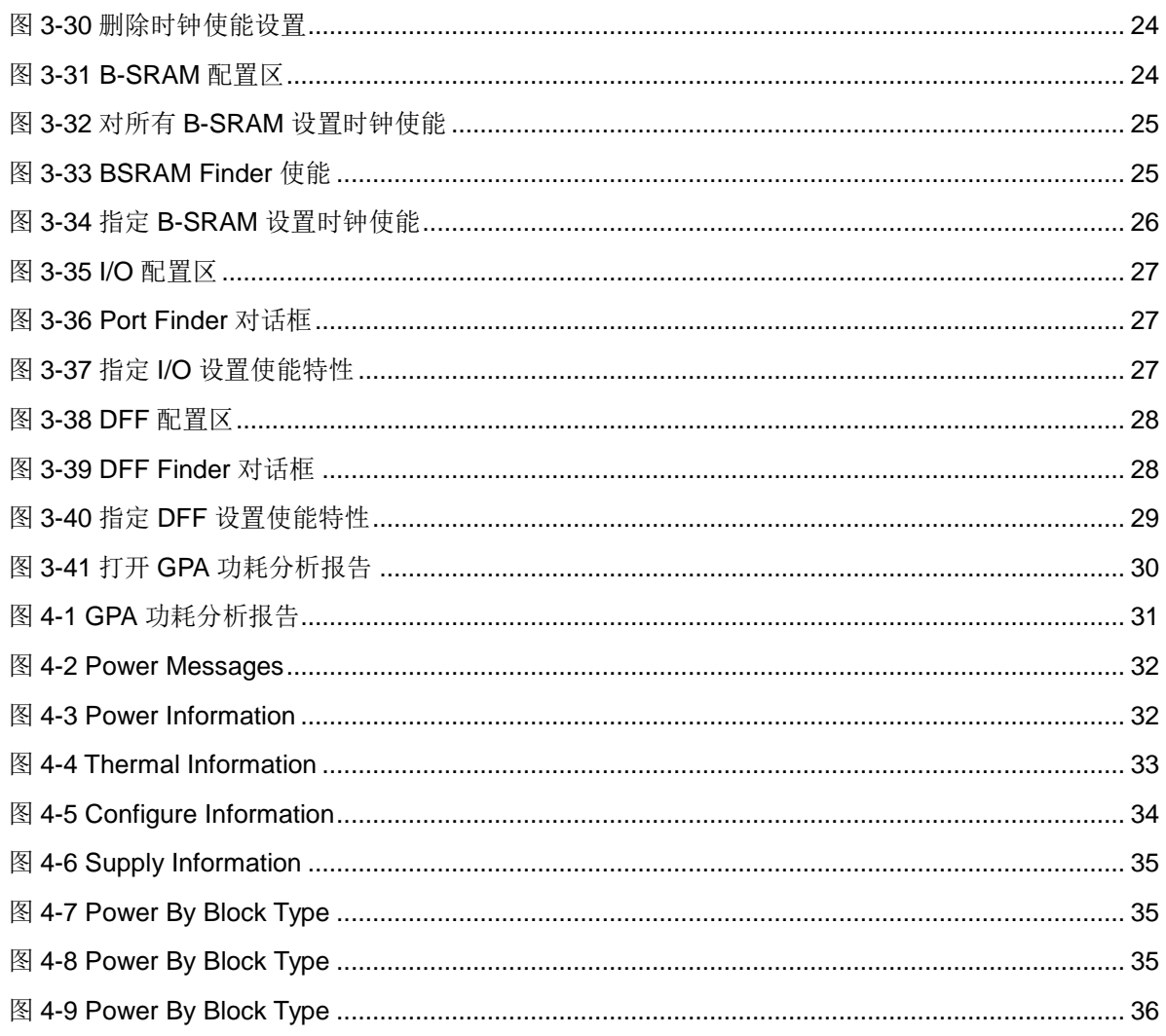

# <span id="page-7-0"></span>表目录

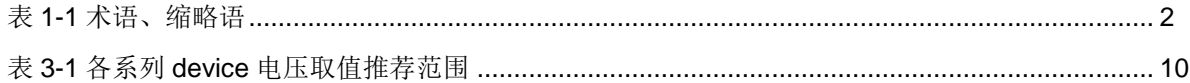

# **1**关于本手册

# <span id="page-8-1"></span><span id="page-8-0"></span>**1.1** 手册内容

本手册描述高云半导体功耗分析工具的操作方法。主要介绍工具的使用 和功耗报告的分析,旨在帮助用户更加便捷地估算和分析功耗。有关本手册 中的软件界面截图和支持的产品列表等信息,参见 1.9.0 eta 版本。因软件版 本更新,部分信息可能会略有差异,具体以用户软件版本信息为准。

# <span id="page-8-2"></span>**1.2** 适用产品

本手册中描述的信息适用于以下产品:

- 1. GW1N 系列 FPGA 产品:GW1N-1,GW1N-2,GW1N-2B,GW1N-4, GW1N-4B,GW1N-6,GW1N-9;
- 2. GW1NR 系列 FPGA 产品: GW1NR-4, GW1NR-4B, GW1NR-9;
- 3. GW1NS 系列 FPGA 产品: GW1NS-2, GW1NS-2C;
- 4. GW2A 系列 FPGA 产品:GW2A-18,GW2A-55;
- 5. GW2AR 系列 FPGA 产品: GW2AR-18;
- 6. GW1NZ 系列 FPGA 产品:GW1NZ-1;
- 7. GW1NSR 系列 FPGA 产品:GW1NSR-2C、GW1NSR-2。

# <span id="page-8-3"></span>**1.3** 相关文档

通过登录高云半导体网站 www.qowinsemi.com.cn 可以下载、查看以下 相关文档:

Gowin 云源软件用户指南

# <span id="page-9-2"></span><span id="page-9-0"></span>**1.4** 术语、缩略语

本手册中的相关术语、缩略语及相关释义请参见表 [1-1](#page-9-2)。

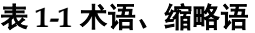

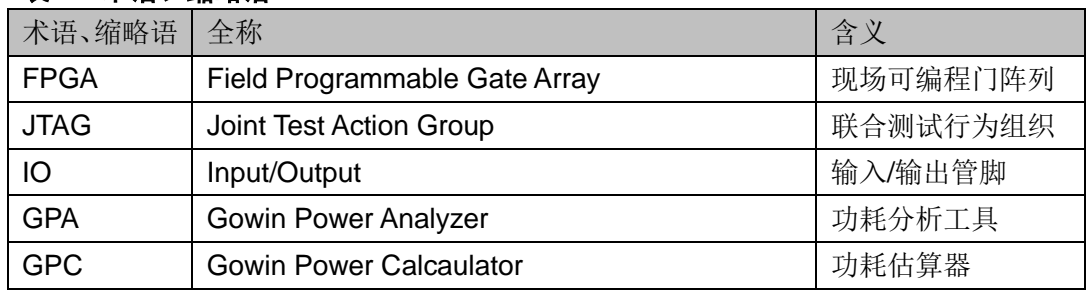

# <span id="page-9-1"></span>**1.5** 技术支持与反馈

高云半导体提供全方位技术支持,在使用过程中如有任何疑问或建议, 可直接与公司联系:

网址:www.gowinsemi.com.cn

E-mail: [support@gowinsemi.com](file:///C:/Users/fangliang/AppData/Roaming/Microsoft/Word/support@gowinsemi.com)

Tel:+86 755 8262 0391

# **2**简介

<span id="page-10-0"></span>GPA 功耗分析工具是高云半导体自主研发的一款用于分析 FPGA 电路 功耗的工具,旨在帮助用户尽可能准确地分析系统功耗,提高用户设计的性 能和可靠性。

FPGA 功耗分为静态功耗和动态功耗。

- 静态功耗主要是指器件中晶体管泄露电流的功率消耗,由芯片本身的结 构、封装、工艺、电压等特性,以及芯片工作环境等因素决定;
- 动态功耗是指芯片正常工作过程中产生的功耗,由用户设计所包含的逻 辑电路和电路活动特性等因素决定。

# <span id="page-10-1"></span>**2.1** 工作原理

用户根据设计工程的实际情况,设置影响功耗的芯片型号、工作环境、 资源利用率以及信号翻转率等参数, 功耗分析工具根据用户设置的参数, 自 动估算用户设计的功耗,产生功耗分析报告。

# <span id="page-10-2"></span>**2.2** 特点

GPA 功耗分析工具具有以下特点:

- 支持设置影响静态功耗的环境温度、空气流动、散热片性能和电路板散 热模式等多种环境因素;
- 支持用户自定义热阻抗参数;
- 支持用户指定 IO 和 Net 信号的翻转率, 依据仿真生成的波形文件, 采用 默认翻转率和采用非矢量估算等多种方式计算信号翻转率;
- 支持用户设置工作时钟、B-SRAM、IO 和 DFF 的使能特性;
- 产生的功耗分析报告支持按照 Block 类型、层级关系、时钟域等多种方 式分析功耗。

# **3GPA** 功耗分析工具

<span id="page-11-0"></span>GPA 功耗分析工具通过配置芯片的类型、工作环境因素、工作电压、设 计文件中信号的翻转率以及时钟使能等参数,帮助用户更加准确地预估设计 产生的功耗。

# <span id="page-11-1"></span>**3.1** 启动 **GPA** 工具

启动 GPA 工具前, 需创建或加载配置文件(.gpa)。

## <span id="page-12-0"></span>**3.1.1** 创建/加载配置文件

#### 创建配置文件

操作步骤如下:

- 1. 在 Design 窗口中,单击鼠标右键, 选择"New File…",弹出"New" 对话框;
- 2. 选择创建"GPA Config File", 如图 [3-1](#page-12-1) 所示;
- 3. 单击"OK", 弹出"New GPA Config File"对话框, 如图 [3-2](#page-12-2) 所示;
- 4. 输入配置文件的名称并选择创建路径,单击"OK",创建的 GPA 配置 文件请参见"Design > GPA Configue Files"栏。

#### <span id="page-12-1"></span>图 **3-1** 新建配置文件

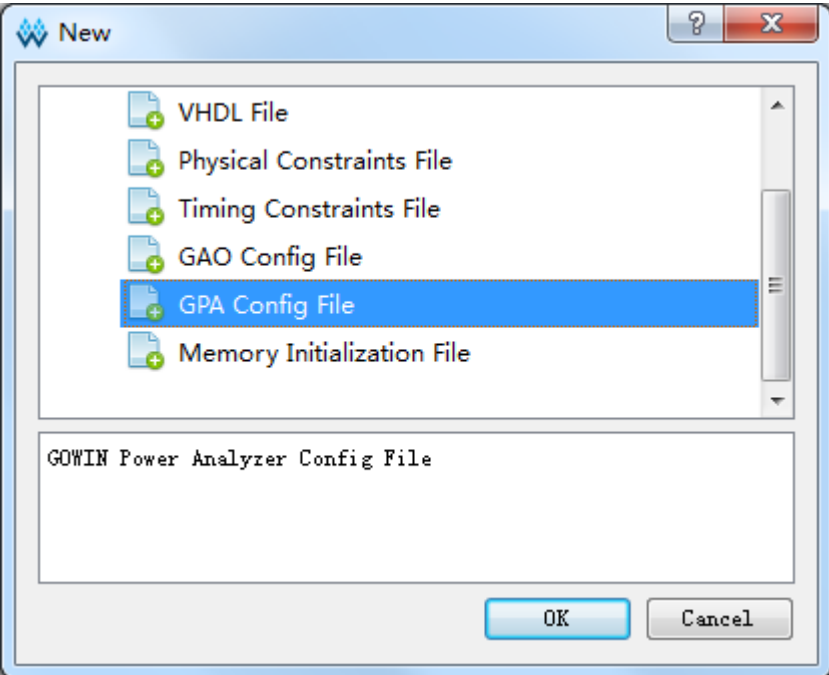

#### <span id="page-12-2"></span>图 **3-2 New GPA Config File** 对话框

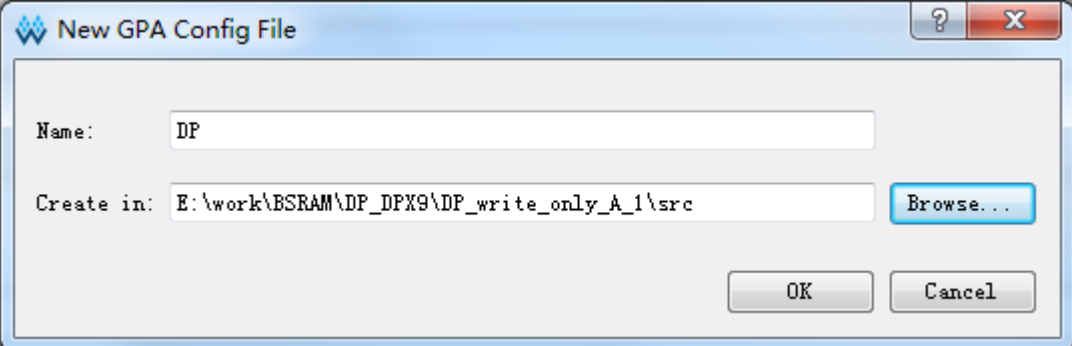

## 加载配置文件

操作步骤如下:

- 1. 在 Design 窗口中,单击鼠标右键,选择"Add Files…",弹出"Select Files"对话框;
- 2. 选择加载已存在的配置文件(.gpa), 如图 [3-3](#page-13-0) 所示, 单击"打开", 加 载的 GPA 配置文件请参见"Design > GPA Configue Files"栏。

#### <span id="page-13-0"></span>图 **3-3** 加载配置文件

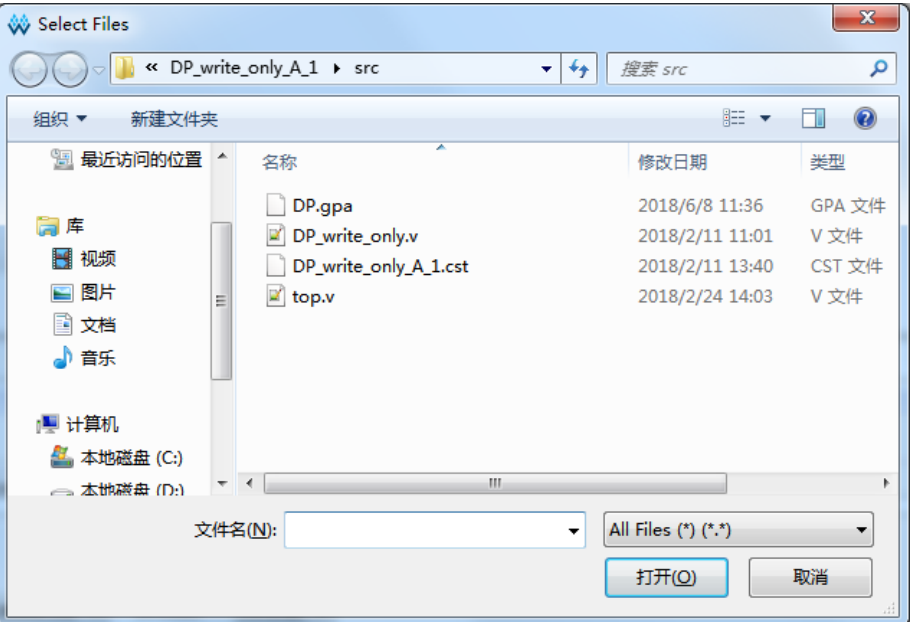

# <span id="page-14-0"></span>**3.1.2** 启动 **GPA** 工具

双击 Design 窗口中的配置文件(.gpa), 在主窗口中, 弹出该配置文件 的配置窗口, 即已启动 GPA 功耗分析工具, 如图 [3-4](#page-14-1) 所示。

"GPA Config View"配置窗口包括"General Setting"窗口(用于配置 芯片工作条件)、"Rate Setting"窗口(用于配置信号翻转率)和"Clock Setting"窗口(用于配置时钟使能)。

#### <span id="page-14-1"></span>图 **3-4 GPA** 工具界面

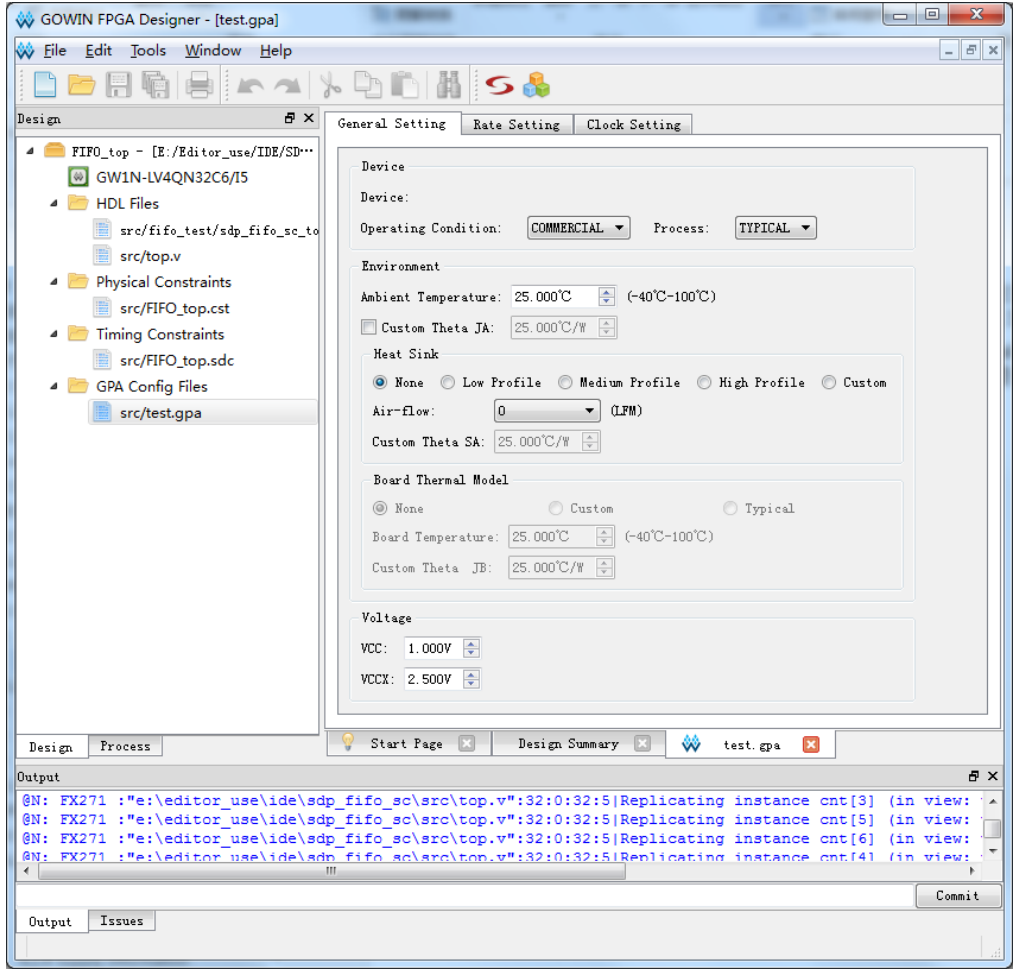

#### 注!

- GPA 功耗分析工具支持对综合后的网表或布局布线后的网表讲行功耗分析;
- 如工程是 RTL 工程,则需综合完成后方能启动该工具;

# <span id="page-15-0"></span>**3.2** 用户配置

为保证功耗分析的准确性,需根据实际设计设置芯片的工作条件,设计 文件中信号的翻转率,以及 Clock、B-SRAM、IO、DFF 等的工作使能特性。

# <span id="page-15-1"></span>**3.2.1** 配置芯片工作条件

"General Setting"窗口主要用于显示芯片、封装、速度等级和配置温 度等级、热阻抗、电压等特性参数。

如图 [3-5](#page-15-2) 所示, "General Setting"窗口包括设置芯片型号的 Device 配置区,设置芯片工作环境的 Environment 配置区和设置芯片工作电压 Voltage 配置区。

<span id="page-15-2"></span>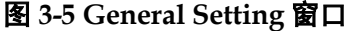

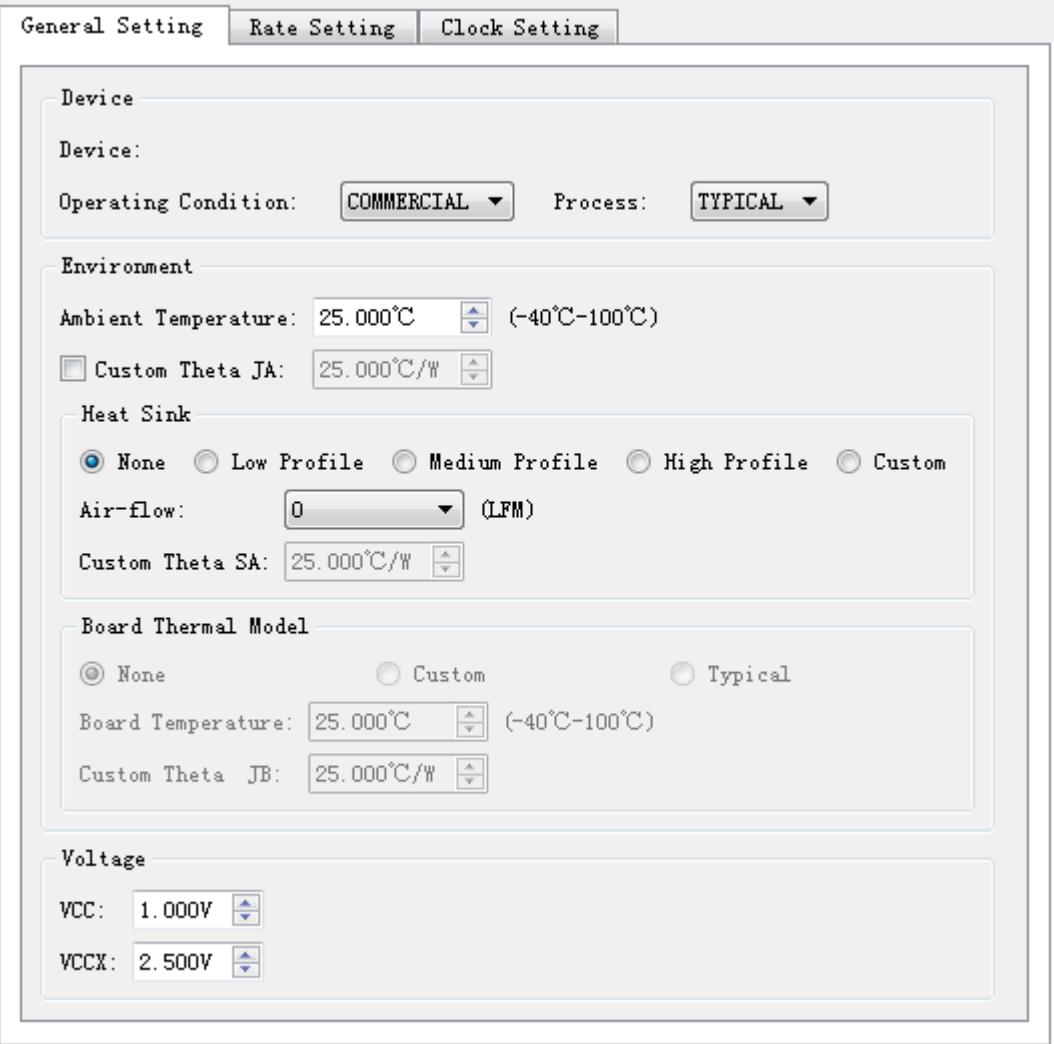

### 参数介绍

1. Device 配置区

各参数详情如下:

● Device: 芯片的家族、器件、封装和速度等级信息;

- Operating Condition: 运行状态。分为商业等级(COMMERCIAL) 和工业等级(INDUSTRIAL), 运行状态的设置影响芯片的最小和最 大工作温度, 商业等级器件的最小工作温度是 0℃, 最大工作温度是 85℃;工业级器件的最小工作温度是-40℃,最大工作温度是 100℃;
- Process: 工艺。根据芯片的工艺情况, 分为典型工艺(TYPICAL) 或最差工艺(WORST)。
- 2. Environment 配置区

Environment 配置区主要用于设置环境温度、空气流动、散热片、电路 板散热模式等芯片的工作环境因素。工作环境因素主要对静态功耗产生影响, 工作环境的不同会影响 FPGA 芯片的结温,从而影响芯片的静态功耗。空气 流动主要影响芯片的散热性能;散热片用于指定芯片通过辅助装置的散热情 况;电路板散热模式用于指定芯片通过板级的散热情况。

结温由外部温度、芯片功耗以及热阻抗决定。有关结温的计算原理,请 参考附录 A [结温的计算原理。](#page-44-0)Environment 配置区参数详情如下:

- Ambient Temperature: 环境温度。单位℃, 取值范围是-40℃~100℃, 默认为 25.000℃;
- Custom Theta JA: 用户指定芯片与周围环境之间的热阻抗θμ。单位℃ /W,取值范围是 0.001℃/W~100℃/W,默认为 25.000℃/W;
- Heat Sink: 散热片。散热片包含 None、Low Profile、Medium Profile、 High Profile 和 Custom 5 种选择模式。其中, None 表示未使用散热片, 此时影响结温的热阻抗只有θJA;Custom 表示用户指定从散热片到周围 环境的热阻抗θsA; Low Profile、Medium Profile、High Profile 模式表示  $\theta$  JA 由功耗分析工具自动计算;
- Air Flow: 空气流动。单位英尺/分钟(LFM)或者米/秒(m/s),界面显 示单位是 LFM。包括 0 LFM、100LFM(0.5 m/s)、200 LFM(1.0 m/s)、 400 LFM (2.0 m/s) 4 种选择模式; Air Flow 越大, 管壳到空气的热阻抗 越小,结温也就越小:
- Custom Theta SA: 散热片与环境之间的热阻抗 θ <sub>SA</sub>。单位℃/W, 取值范 围是 0.001℃/W~100℃/W,默认为 25.000℃/W;
- Board Thermal Model: 电路板散热模式。电路板散热模式用于表示温度 经过电路板散发到外界的路径;包括 None、Custom 和 Typical 3 种选择 模式。None 表示不考虑电路板的散热效应;Custom 表示用户指定从器 件到电路板的热阻抗 θ  $_{\text{JB}}$ ; Typical 表示不需用户指定, 由芯片封装决定  $\theta$ <sub>JB</sub>;
- Board Temperature: 所在电路板的温度;
- CustomTheta JB: 从器件到电路板 (junction-to-board) 的热阻抗θ jB。 只有在 Board Thermal Model 选择 Custom 的情况下方能指定。
	- 3. Voltage 配置区

各参数详情如下:

● Vcc: 器件内核电压。单位 V, 各系列 device 的电压取值范围详[见表](#page-17-1) [3-1](#page-17-1)。

Vccx: 器件辅助电压。单位 V, 各系列 device 的电压取值范围详见 表 [3-1](#page-17-1)。

表 **3-1** 各系列 **device** 电压取值推荐范围

<span id="page-17-1"></span>

| <b>Series</b>      | Voltage   | V <sub>CC</sub> 电压工作范围           | $V_{CCX}$ 电压工作范围                               |
|--------------------|-----------|----------------------------------|------------------------------------------------|
| GW <sub>1N</sub>   | LV        | 1.14V-1.26V                      | 2.375V-2.625V 或 3.135V-3.465V                  |
|                    | UV        | 2.375V-2.625V 或<br>3.135V-3.465V | 2.375V-2.625V 或 3.135V-3.465V                  |
| GW1NR              | LV        | 1.14V-1.26V                      | 2.375V-2.625V 或 3.135V-3.465V                  |
|                    | UV        | 2.375V-2.625V 或<br>3.135V-3.465V | 2.375V-2.625V 或 3.135V-3.465V                  |
| GW1NS              | LX.       | 1.14V-1.26V                      | 1.71V-1.89V                                    |
|                    | UX.       | 1.14V-1.26V                      | 2.375V-2.625V 或 3.135V-3.465V                  |
| GW1NSR             | LX.       | 1.14V-1.26V                      | 1.71V-1.89V                                    |
|                    | <b>UX</b> | 1.14V-1.26V                      | 2.375V-2.625V 或 3.135V-3.465V                  |
| GW <sub>1</sub> NZ | LV.       | 1.14V-1.26V                      | 1.71V-1.89V 或 2.375V-2.625V 或<br>3.135V-3.465V |
|                    | ZV        | 0.855V-0.945V                    | 1.71V-1.89V 或 2.375V-2.625V 或<br>3.135V-3.465V |
| GW2A               | LV        | $0.95V - 1.05V$                  | 2.375V-2.625V 或 3.135V-3.465V                  |
| GW2AR              | LV        | 0.95V-1.05V                      | 2.375V-2.625V 或 3.135V-3.465V                  |

### 配置 **Device** 信息

Device 配置区可显示工作芯片的封装信息和速度等级,还可设置芯片的 温度等级和工艺等信息,如图 [3-6](#page-17-0) 所示。

1. 设置 Operating Condition:

单击"Operating Condition",在下拉列表中选择 COMMERCIAL 或 INDUSTRIAL;

2. 设置 Process:

单击"Process",在下拉列表中,选择 TYPICAL 或 WORST。

#### <span id="page-17-0"></span>图 **3-6 Device** 配置区

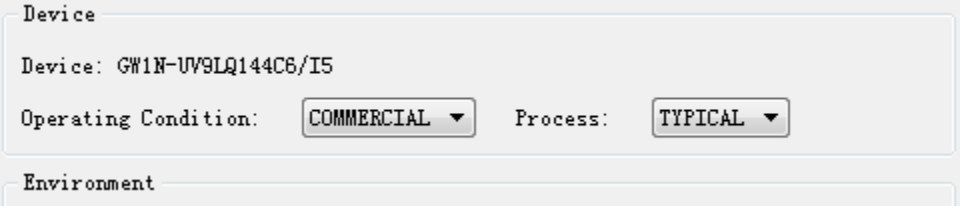

### 配置 **Environment** 信息

1. 设置环境温度。

在 Ambient Temperature 文本框中直接输入要设置的环境温度,也可使

用文本框右侧的上下按钮或滑动鼠标中间滚轮,进行温度值的加减操作。

2. 芯片无散热片时,设置热阻抗。

当芯片采用无散热片模式时,热阻抗θ JA 可由用户指定或由封装信息和 空气流动决定。

a). 用户指定。勾选"Custom Theta JA", 并在该项文本框中输入指定 的热阻抗值,对热阻抗值进行加减操作,如图 [3-7](#page-18-0) 所示。

注!

<span id="page-18-0"></span>亦可通过使用文本框右侧的上下按钮或滑动鼠标中间滚轮,对热阻抗值进行加减操作。 图 **3-7** 用户指定热阻抗θ**JA**

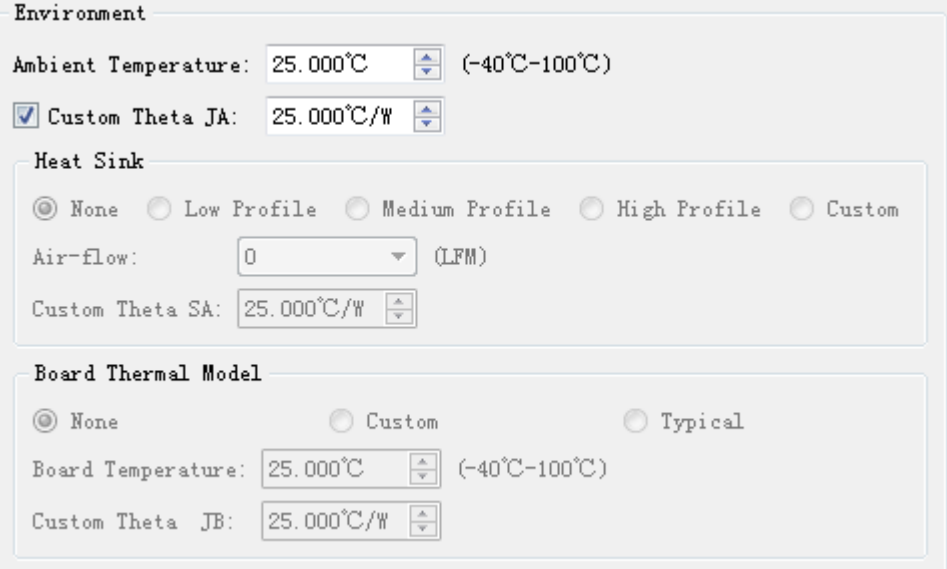

b). 由封装信息和空气流动决定。在 Heat Sink 配置区, 单击"None", 选择不使用散热片模式;单击"Air-flow",在下拉列表中选择空气流 动 0、100、200 或 400, 如图 [3-8](#page-18-1) 所示。

#### <span id="page-18-1"></span>图 **3-8** 封装信息和空气流动决定热阻抗θ**JA**

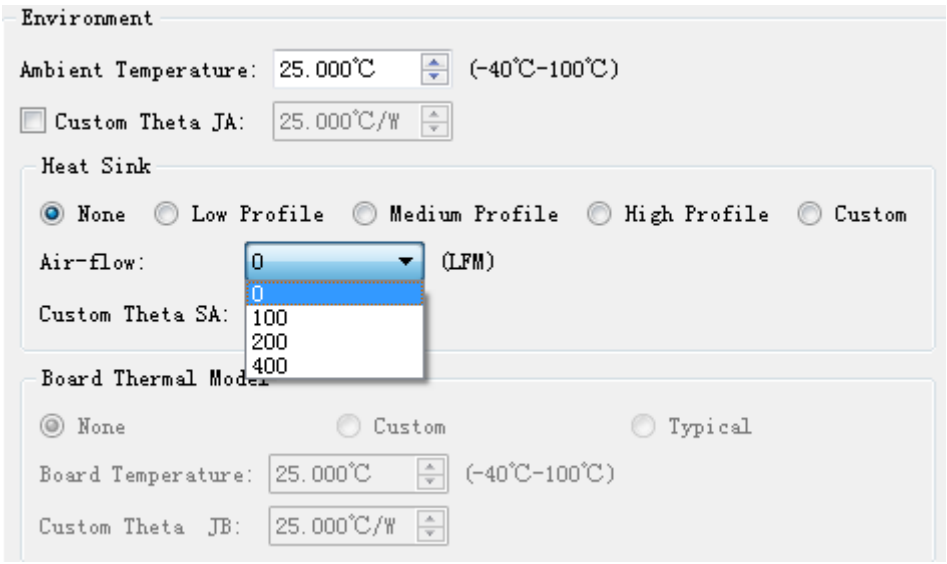

注!

- 用户指定的优先级高于由封装信息和空气流动决定,当选择用户指定热阻抗时, Heat Sink 和 Board Thermal Model 配置区置灰, 呈不可配置状态;
- 无散热片模式下, Board Thermal Model 配置区呈不可配置状态。
- 3. 芯片有散热片,但不考虑电路板散热情况,设置热阻抗。

当芯片采用有散热片模式时,在不考虑电路板散热情况下,热阻抗θJA 允许用户指定,也可通过设置散热片模式决定。

用户指定。可通过以下两种方式进行用户指定:

a). 勾选"Custom Theta JA"复选框,在该项文本框中输入指定的热阻 抗值,对热阻抗值进行加减操作,如图 [3-7](#page-18-0) 所示;

注!

亦可通过使用文本框右侧的上下按钮或滑动鼠标中间滚轮,对热阻抗值进行加减 操作。

b). 在 Heat Sink 配置区, 单击"Custom", 在 Custom Theta SA 文本 框中输入指定的热阻抗值  $\theta$  s ,,, 如图 [3-9](#page-19-0) 所示。

注!

亦可通过使用文本框右侧的上下按钮或滑动鼠标中间滚轮,对热阻抗值进行加减 操作。

#### <span id="page-19-0"></span>图 **3-9** 用户指定热阻抗θ**SA**

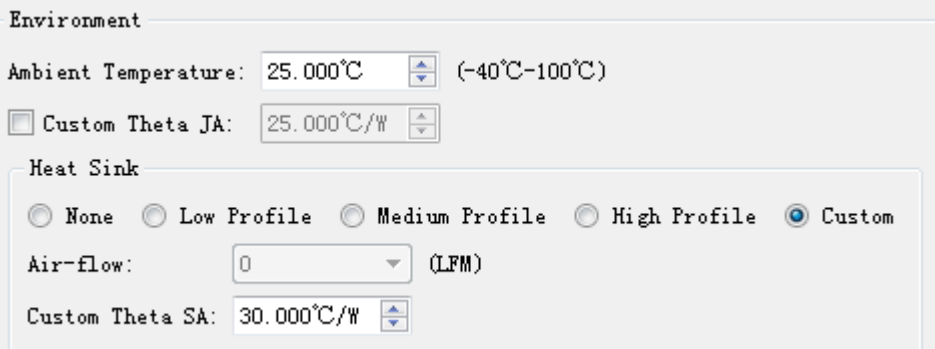

#### 注!

- 只有在未指定 Custom Theta JA、Heat Sink 选择 Custom 模式时, θ s d 才允许指 定;
- 当选择用户指定热阻抗θsA 时, θsA 包含空气流动的影响, Air-flow 选择框置灰, 呈不可配置状态。

设置散热片。在 Heat Sink 配置区, 根据散热片单击"Low Profile"、 "Medium Profile"和"High Profile",选择相应的散热模式;单击 Air-flow, 在下拉列表中选择空气流动 0、100、200 或 400, 如图 [3-8](#page-18-1) 所示; 在 Board Thermal Model 配置区选择"None"单选按钮,不考虑电路板散热。

4. 芯片有散热片,且考虑电路板散热情况,设置热阻抗。

当芯片采用有散热片模式时,考虑开发板散热情况下,热阻抗θμ 允许

用户指定,也可通过设置散热片模式决定;热阻抗θ JB 允许用户指定,也可 通过设置电路板散热模式决定。

用户指定热阻抗 θ JA。参数设置方式参照第 3 条中用户指定的方法 b)。

设置散热片模式决定热阻抗 θ μ 。参数设置方式参照第 3 条中设置散热 片模式。

用户指定热阻抗 θ R · 在 Board Thermal Model配置区,单击"Custom" 单选按钮;在 Board Temperature 文本框中输入器件所在电路板温度;在 Custom Theta JB 文本框中输入指定的热阻抗值  $θ$ <sub>JB</sub>, 如图 [3-10](#page-20-0) 所示。

注!

亦可使用文本框右侧的上下按钮或滑动鼠标中间滚轮,对电路板温度值或热阻抗值进行 加减操作。

#### <span id="page-20-0"></span>图 **3-10** 用户指定热阻抗θ**JB**

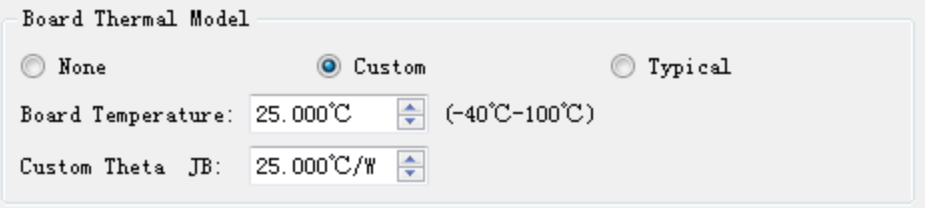

#### 注!

只有在未指定 Custom Theta JA, 且 Heat Sink 未处于 None 模式时, 方可指定 Board Thermal Model。

设置电路板散热模式决定热阻抗 θ  $_{\text{IR}}$   $\alpha$  Board Thermal Model 配置区 单击"Typical", 使得电路板散热模式为 Typical 模式; 在 Board Temperature 文本框中输入器件所在电路板温度,对电路板温度值或热阻抗 值进行加减操作,如图 [3-11](#page-20-1) 所示。

#### <span id="page-20-1"></span>图 **3-11** 设置电路板散热模式决定热阻抗θ**JB**

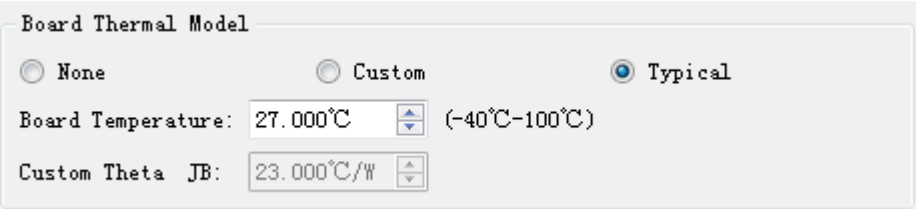

#### 注!

- 亦可使用文本框右侧的上下按钮或滑动鼠标中间滚轮,对电路板温度值或热阻抗值进行 加减操作;
- 当选择用户指定热阻抗  $\theta$  JB 时, Custom Theta JB 文本框置灰, 呈不可配置状态;
- 只有在未指定 Custom Theta JA, 目 Heat Sink 未处在 None 模式时, 方可指定 Board Thermal Model。

#### 配置工作电压信息

设置 Vcc: 在 Vcc 文本框中直接输入要设置的内核电压, 对电压值进行 加减操作;

#### 注!

亦可通过使用文本框右侧的上下按钮或滑动鼠标中间滚轮,对电压值进行加减操作。

● 设置 Vccx: 在 Vccx 文本框中直接输入要设置的辅助电压, 对电压值进 行加减操作。

#### 注!

亦可通过使用文本框右侧的上下按钮或滑动鼠标中间滚轮,进行电压值进行加减操作。

# <span id="page-22-0"></span>**3.2.2** 配置信号翻转率

Rate Setting 窗口用于信号翻转率的配置,可直接对 IO 或 Net 设置翻转 率,也可以采用默认翻转率。

如图 [3-12](#page-22-1) 所示, Rate Setting 窗口包括 Net Rate 配置区、VCD File 配 置区和 Default Rate Setting 配置区。

各配置区功能如下:

- Net Rate 配置区用于配置用户指定 Net 翻转率:
- VCD File 配置区用于加载仿真生成的波形文件;
- Default Rate Setting 配置区用于配置 IO 和 Net 的全局默认翻转率。

#### 注!

用户指定配置的 Net 翻转率和 IO 翻转率优先级最高,全局默认 IO 和 Net 的翻转率优先级 最低。

<span id="page-22-1"></span>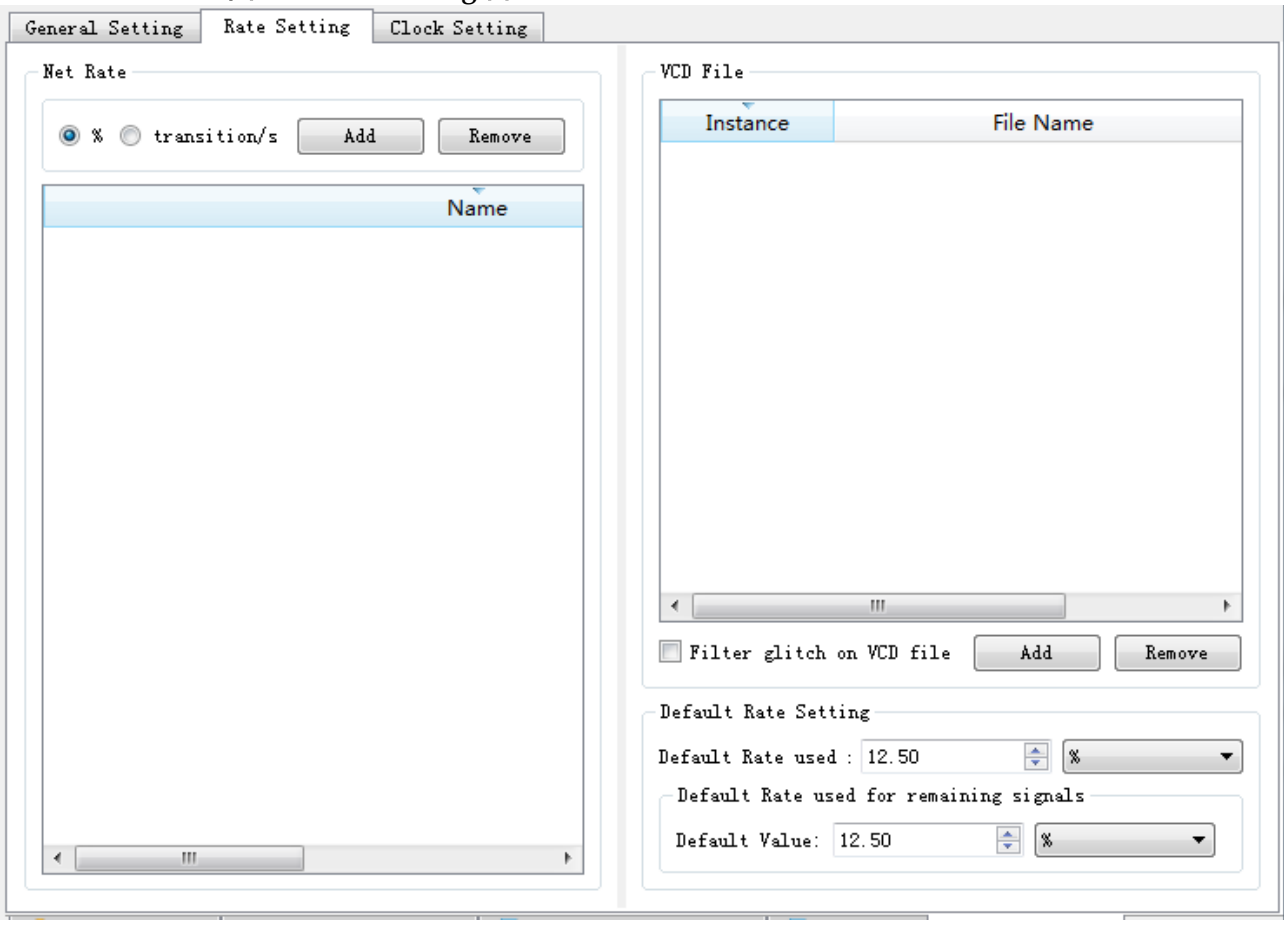

#### 图 **3-12 Rate Setting** 窗口

#### 配置指定 **Net** 翻转率

Net Rate 配置区用于设置用户指定 Net 的信号翻转率,如图 [3-13](#page-23-0) 所示。 Net 信号翻转率的设置方式包括 TOGGLE RATE 模式和 SIGNAL RATE 模式。

单击"%",选择 TOGGLE RATE 模式;或单击"transition/s",选择 SIGNAL RATE 模式。

<span id="page-23-0"></span>图 **3-13 Net Rate** 配置区

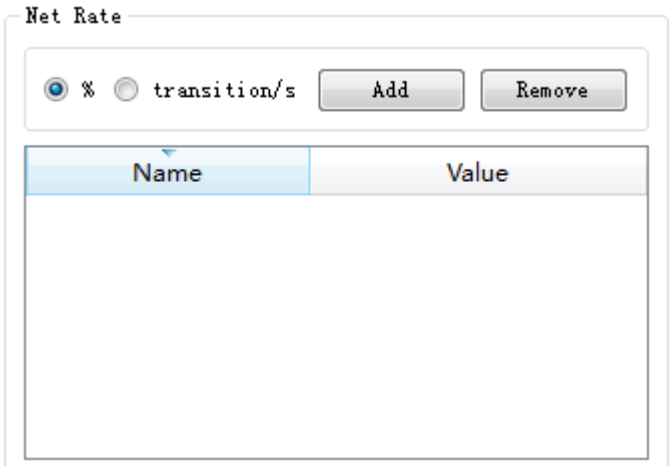

#### 注!

- TOGGLE RATE 模式: Value 值表示信号翻转速率与时钟频率的比,单位%;
- SIGNAL RATE 模式: Value 值表示信号的翻转率, 单位 transition/s。

对 Net 信号进行选择。操作步骤如下:

- 1. 单击"Add",弹出"Net Finder"对话框,如图 [3-14](#page-23-1) 所示;
- 2. 在 Filter 文本框中输入 Net 的名称, 单击"Search";
- 3. 在显示的列表中选择要指定的 Net;
- 4. 单击"OK", 完成 Net 信号的选择。

#### 注!

<span id="page-23-1"></span>亦可在表格编辑区单击鼠标右键,在弹出的菜单栏中选择"Add"。 图 **3-14 Net Finder** 对话框

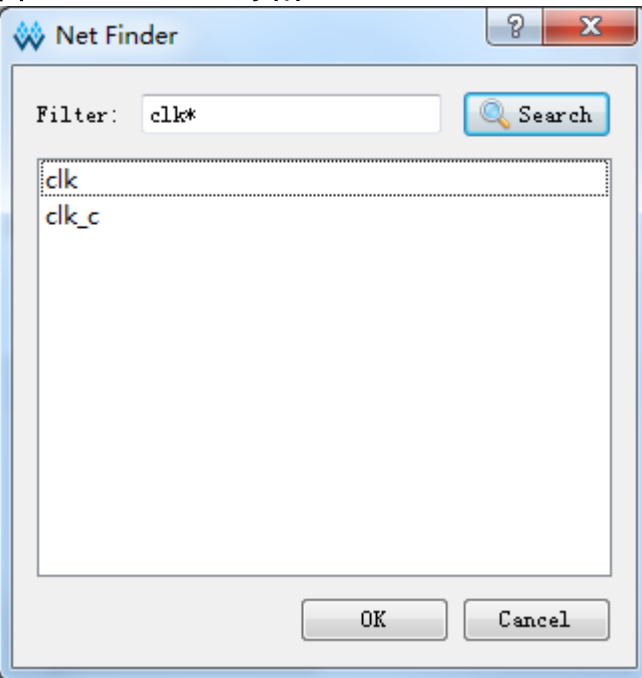

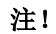

- "Filter"处支持通配符筛选;
- **●** 列表处支持鼠标左键单选、Shift+左键和 Ctrl+左键的多选功能。
- 5. 选择的 Net 信号见 Net Rate 配置区的表格编辑区, 双击指定 Net 行对应 的 Value 列单元格, 在单元格中输入信号翻转率, 如图 [3-15](#page-24-0) 所示。

```
图 3-15 设置 Net 的翻转率
Net Rate
```
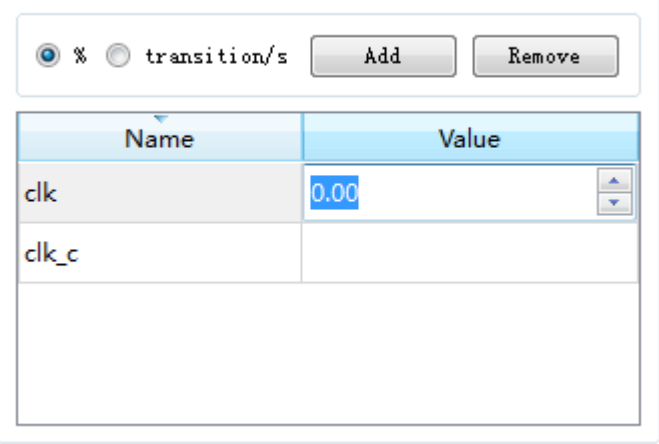

6. 在表格编辑区,选择要删除的行,单击"Remove",或单击鼠标右键, 在弹出的菜单栏中选择"Remove",弹出"Confim"对话框,如图 [3-16](#page-24-1) 所示,单击"Yes",删除该条 Net 翻转率的设置。 。<br>图 **3-16 输入** 3-16 mm *1 k mm 2-2* m

<span id="page-24-1"></span>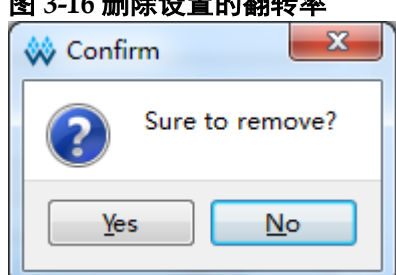

7. 对于已经设置的 Net 翻转率,不支持设置方式 TOGGLE RATE 和 SIGNAL RATE 之间的转换,当选择另外一种设置方式时,弹出"Sure to change unit"对话框,提示用户如变换设置模式,将会清除已设置的 Net 翻转率,如图 [3-17](#page-24-2) 所示。

### 图 **3-17** 改变设置方式

<span id="page-24-2"></span>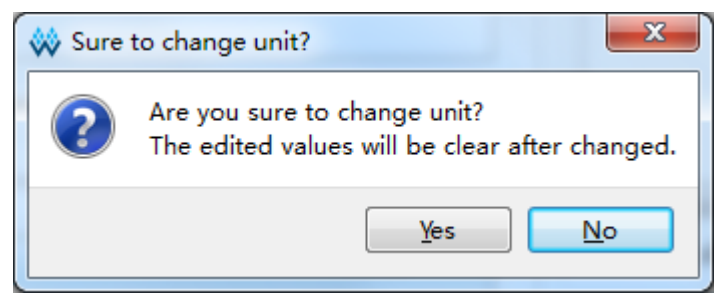

8. 对于表格编辑区中添加的 Net, 须设置 Value 值, 否则单击"保存"时, 会弹出翻转率为空的提示框,如图 [3-18](#page-25-0) 所示。

```
图 3-18 提示翻转率为空的对话框
```
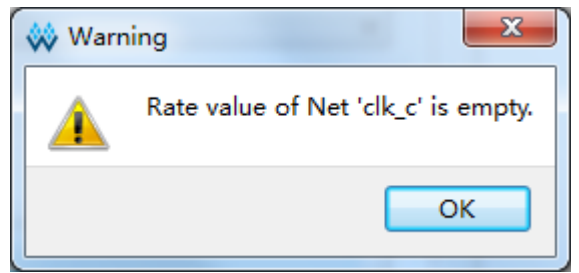

#### 加载仿真波形文件

VCD File 配置区用于加载仿真生成的波形文件,如图 [3-19](#page-25-1) 所示。波形 文件作为计算 IO 和各 NET 翻转速率的依据,工具目前支持两类由 VCS 或 modelsim 仿真工具生成的波形文件: VCD 文件(Value Change Dump)和 SAIF 文件 (Switching Activity Interchange File)。

#### 图 **3-19 VCD File** 配置区

<span id="page-25-1"></span>VCD FIle

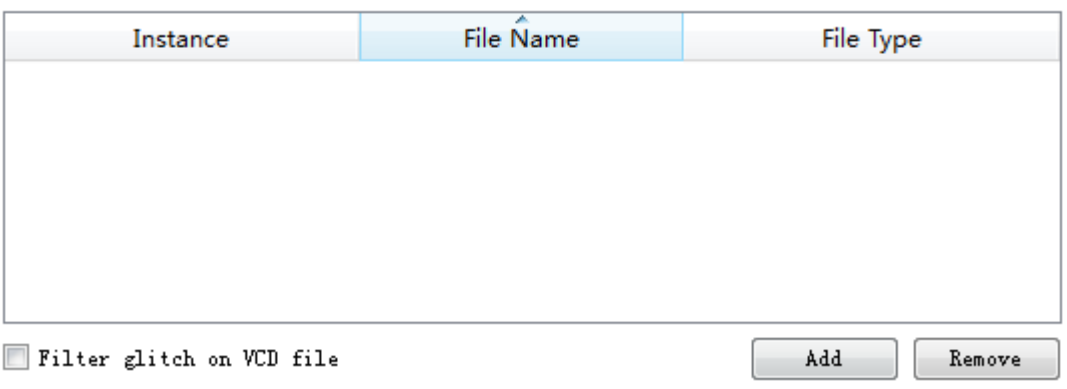

加载仿真波形文件的操作步骤如下:

1. 单击"Add", 弹出"Add Vcd File"对话框, 如图 [3-20](#page-26-0) 所示;

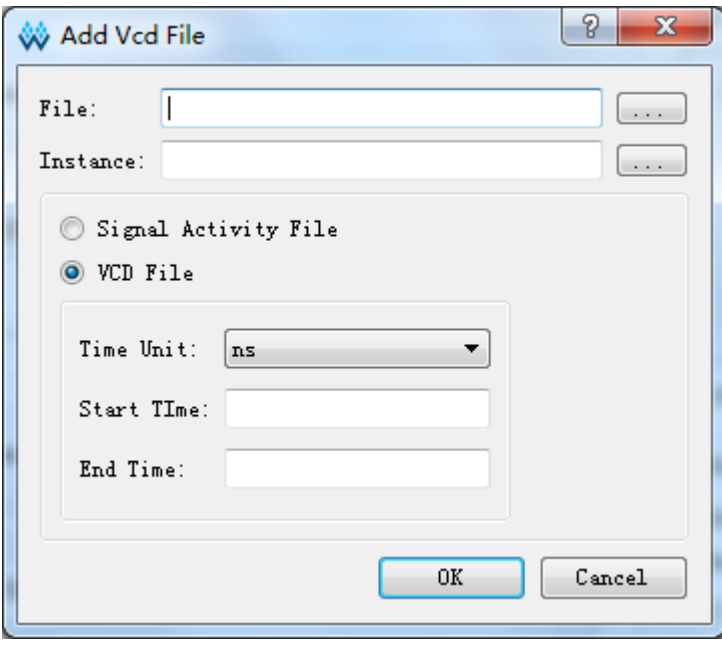

<span id="page-26-0"></span>图 **3-20 Add Vcd File** 对话框

#### 注!

亦可在表格编辑区单击右键,在弹出的菜单栏中选择"Add Input File"。

- 2. 单击"File"右侧的 <u>[300]</u> 按钮, 弹出"Select VCD File"对话框, 如图 [3-21](#page-27-0) 所示;选中要加载的\*.vcd 或\*.saif 文件,单击"OK"按钮,完成波形文件 的选择。
- 3. 单击"Instance"右侧的 <u>[38]</u> 按钮,弹出"Select Instance"对话框, 如 图 [3-22](#page-27-1) 所示, 选择要加载的 Instance, 单击"OK"按钮。
- 4. 如果"File"加载的是\*.saif 文件, 则选择"Signal Activity File"; 如果"File" 加载的是\*.vcd 文件, 则选择"VCD File";
- 5. 当选择"VCD File"时,时间配置区高亮,可设置选取 VCD 文件中的一部 分时间段作为功耗分析的依据。在 Time Unit 处, 点击下拉框, 在下拉列 表中选择时间单位 s、ms、us、ns 或 ps, 如图 [3-23](#page-28-0) 所示, 在"Start Time"文 本框中输入起始时间, 在"End Time"文本框中输入停止时间。
- 6. 单击"OK"按钮,完成波形文件的加载。配置的 Instance 名称、波形文件 名称和文件类型显示在 VCD File 配置区。
- 7. 如图 [3-19](#page-25-1) 所示, 勾选"Filter glitch on VCD file"前面的复选框, 过滤掉加 载波形文件中的毛刺。

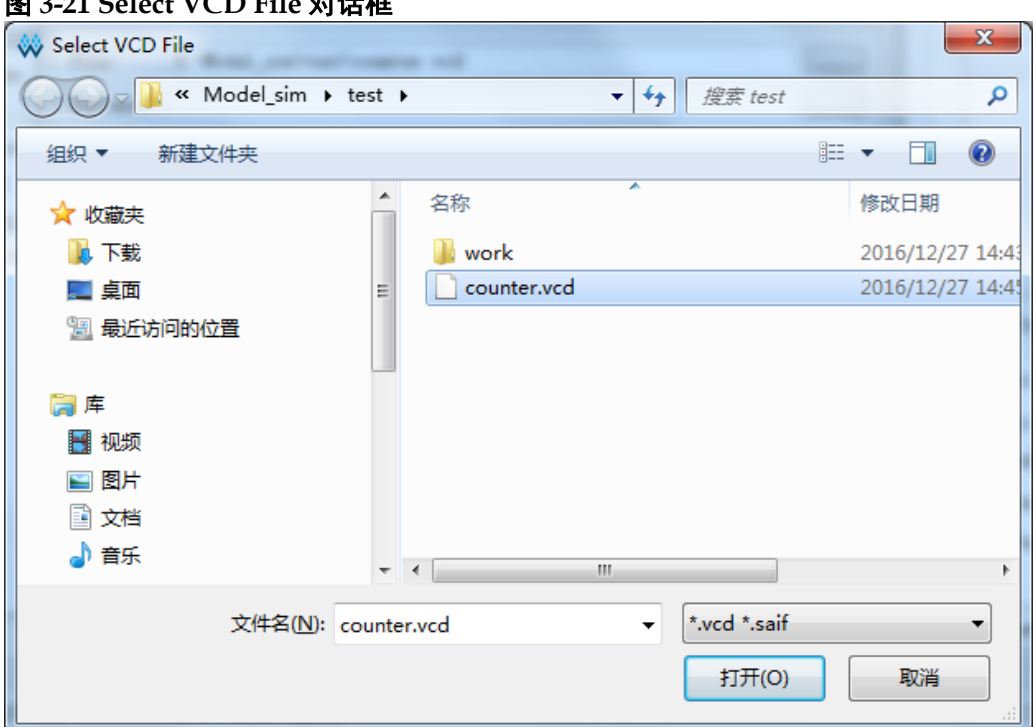

#### <span id="page-27-0"></span>图 **3-21 Select VCD File** 对话框

## <span id="page-27-1"></span>图 **3-22 Select Instance** 对话框

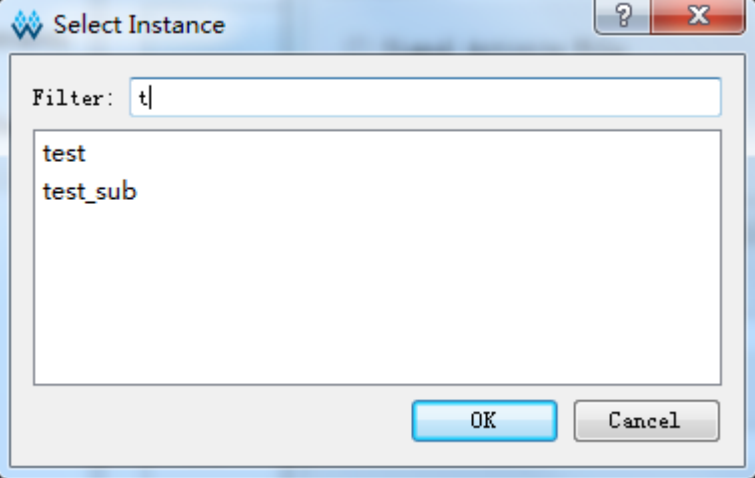

<span id="page-28-0"></span>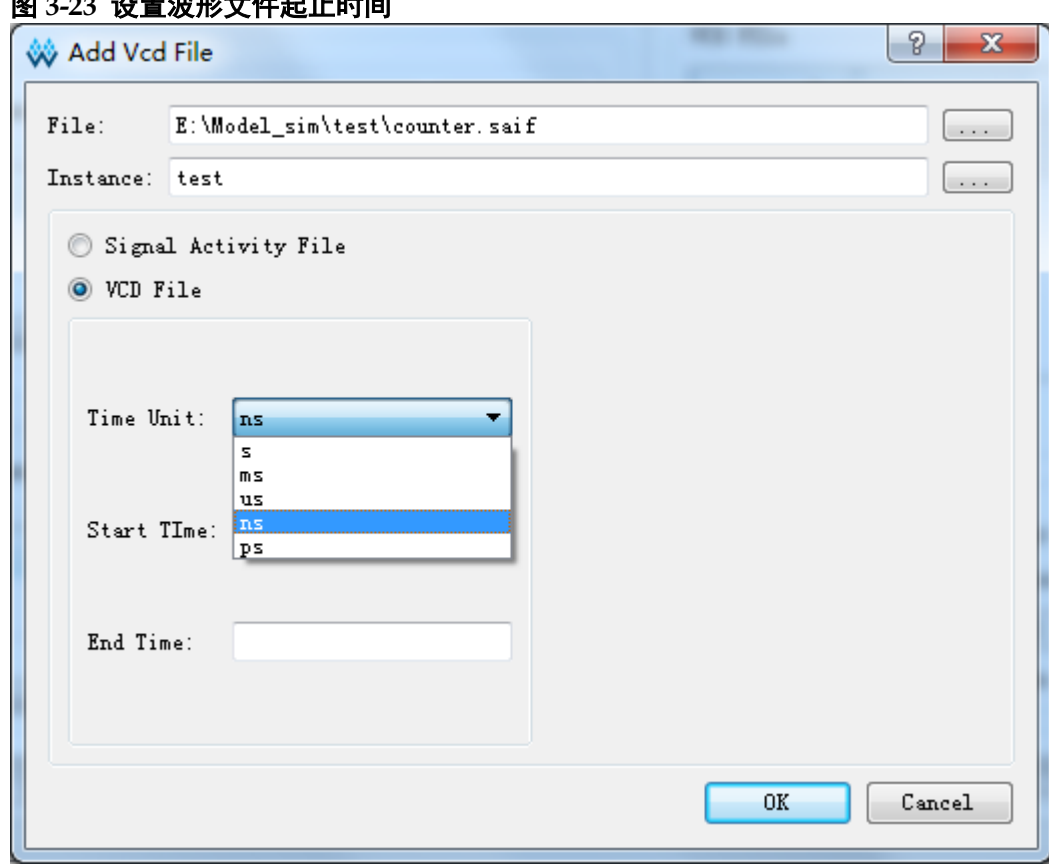

#### 图 **3-23** 设置波形文件起止时间

#### 注!

- 1. "Signal Activity File"和"VCD File"用于指定加载文件的类型,应与加载的波形文件 类型一致。
- 2. 点击"Signal Activity File"按钮时,时间单位和起止时间呈不可配置状态。

"ADD VCD File"对话框中,如果"Filter"配置项为空,单击"OK"按钮, 弹出没有 VCD 文件的提示框, 如图 [3-24](#page-28-1) 所示。

#### <span id="page-28-1"></span>图 **3-24** 没有 **VCD** 文件提示框

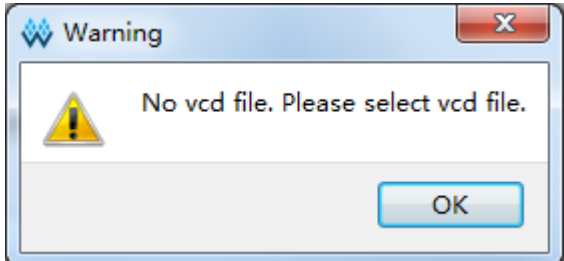

"ADD VCD File"对话框中,如果"Instance"配置项为空,单击"OK"按 钮, 弹出 Instance 为空的提示框, 如图 [3-25](#page-29-1) 所示。

图 **3-25 Instance** 为空提示框

<span id="page-29-1"></span>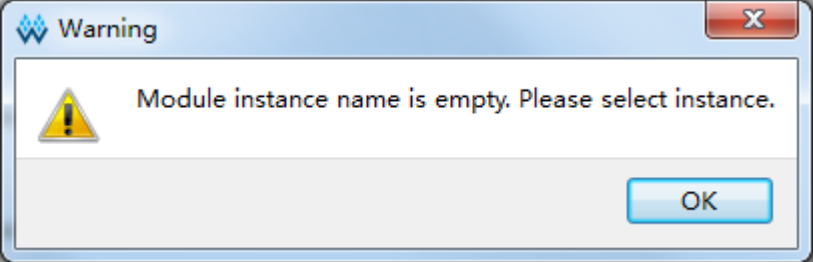

### 配置全局默认翻转率

Default Rate Setting配置区用于设置I/O和Net信号的全局默认翻转率, 如图 [3-26](#page-29-2) 所示。

在 Default Rate used for I/O input signals 文本框中输入 I/O 输入信号的 翻转率,单击右侧下拉框,在下拉列表中选择翻转率单位%(TOGGLE RATE 模式)或 transition/s (SIGNAL RATE 模式)。

单击"Use default value", 在文本框中输入除 I/O 输入信号之外的 I/O 和未指定 Net 的默认翻转率,单击右侧下拉框,在下拉列表中选择翻转率单 位%(TOGGLE RATE 模式)或 transition/s(SIGNAL RATE 模式)。

#### <span id="page-29-2"></span>图 **3-26 Default Rate Setting** 配置区

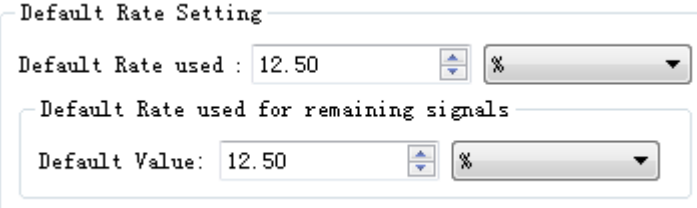

#### 注!

- TOGGLE RATE 模式: Value 值表示信号翻转速率与时钟频率的比,单位%;
- SIGNAL RATE 模式:Value 值表示信号的翻转率,单位 transition/s;
- 其他情况下,按照各配置区配置信号翻转率的优先级的高低,决定 I/O 和 Net 的翻转率。

## <span id="page-29-0"></span>**3.2.3** 配置时钟的工作使能特性

"Clock Setting"窗口主要用于配置工作时钟以及 B-SRAM、I/O 和 DFF 时钟的工作使能特性。

如图 [3-27](#page-30-0) 所示, "Clock Setting"窗口包括 Clock 配置区、B-SRAM 配 置区、I/O 配置区和 DFF 配置区。

<span id="page-30-0"></span>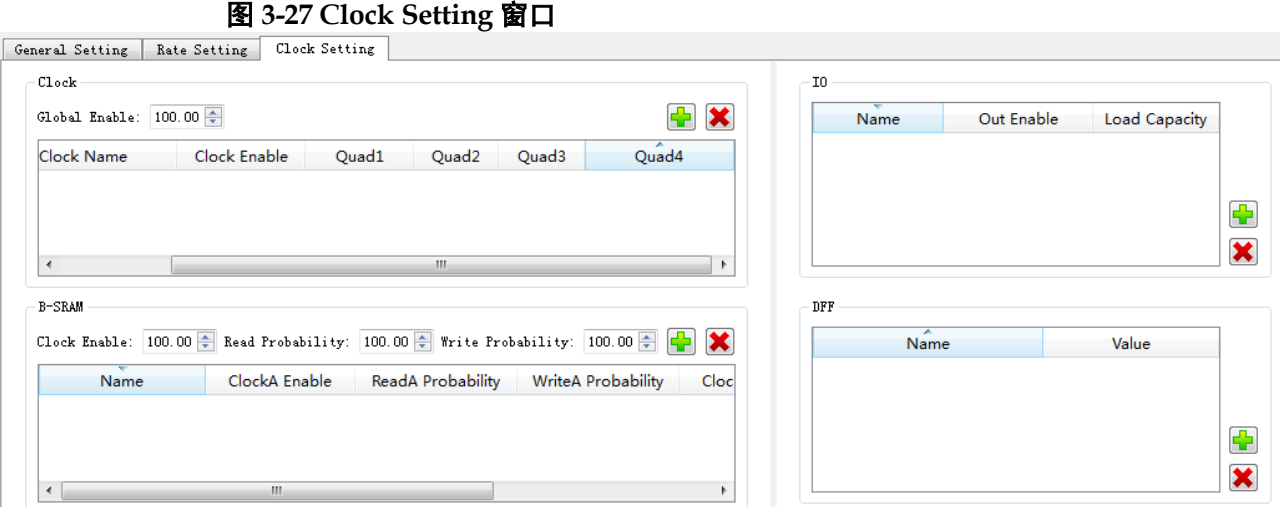

#### 配置工作时钟使能特性

"Clock"配置区用于配置工作时钟使能特性,如图 [3-28](#page-30-1) 所示,工作时 钟源于 SDC 时序约束文件的指定,用户可对所有时钟进行全局使能设置, 也可指定时钟进行使能设置,也可按象限对时钟进行使能设置。其中,按象 限设置优先级最高,指定时钟设置优先级次之,时钟全局设置优先级最低。

图 **3-28 Clock** 配置区

<span id="page-30-1"></span>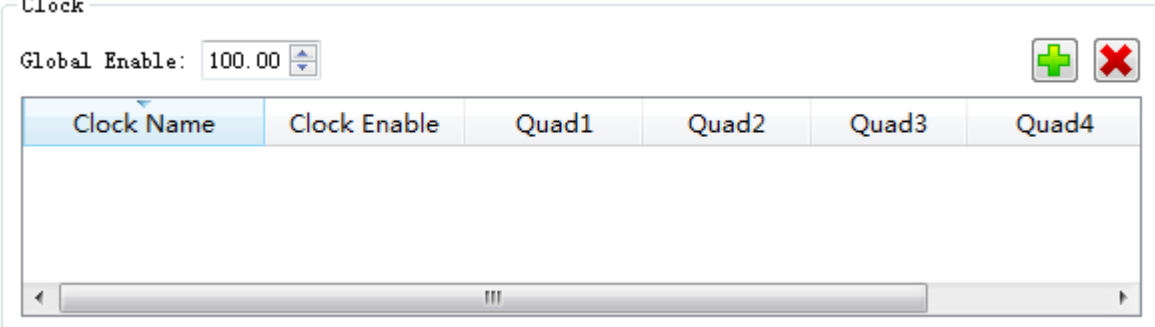

相应操作如下:

- 1. 在"Global Enable"的文本框中输入所有时钟的全局使能时间百分比;
- 2. 单击" <sup>[1]</sup>", 在表格编辑区会增加一行可编辑表格, 如图 [3-29](#page-31-0) 所示;
- 3. 指定某一行, 双击"Clock Name"栏对应的单元格输入时钟名称;
- 4. 双击"Clock Enable"一栏对应的单元格输入时钟使能时间百分比;
- 5. 双击"Quad1"、"Quad2"、"Quad3"和"Quad4"栏对应的单元格,对 4 个象限分别设置时钟使能时间百分比。

#### 图 **3-29** 设置时钟使能

<span id="page-31-0"></span>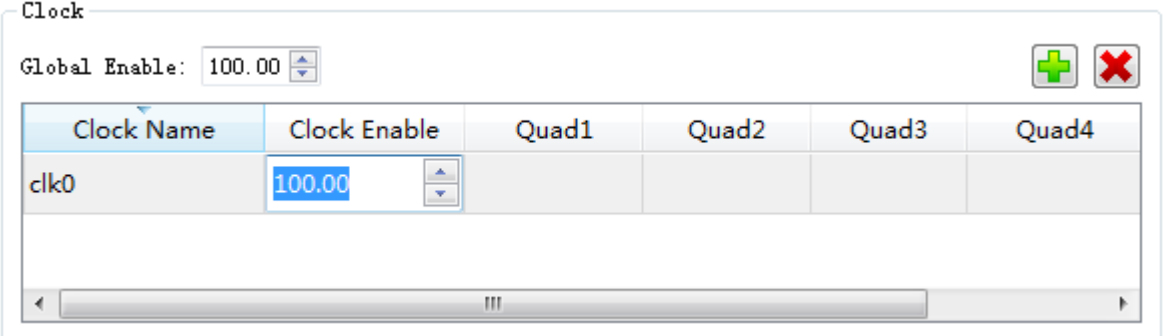

- 注!亦可通过或在表格编辑区空白处单击鼠标右键,在弹出的菜单栏中选择"Add", 在 表格编辑区增加一行可编辑表格;
- Clock Name 应与 SDC 时序约束文件中创建的时钟名称保持一致。

在表格编辑区内,选择要删除的行,单击"X",弹出"Confirm"对 话框,如图 [3-30](#page-31-1) 所示,单击"Yes", 删除对该时钟的使能设置。

#### <span id="page-31-1"></span>图 **3-30** 删除时钟使能设置

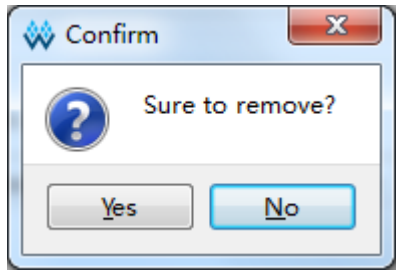

#### 注!

亦可通过单击鼠标右键,在弹出的菜单栏中选择"Remove",弹出"Confirm"对话框。

#### 配置 **B-SRAM** 的使能特性

"B SRAM "配置区主要用于设置 B-SRAM 的时钟以及读写操作的工 作使能特性, 如图 [3-31](#page-31-2) 所示。用户可对设计文件中所有 B-SRAM 的时钟以 及读写进行全局使能设置,也可指定单个 B SRAM 进行使能设置。其中, 指定单个 B\_SRAM 的使能设置的优先级高于所有 B\_SRAM 的全局使能设置。

#### 图 **3-31 B-SRAM** 配置区

<span id="page-31-2"></span>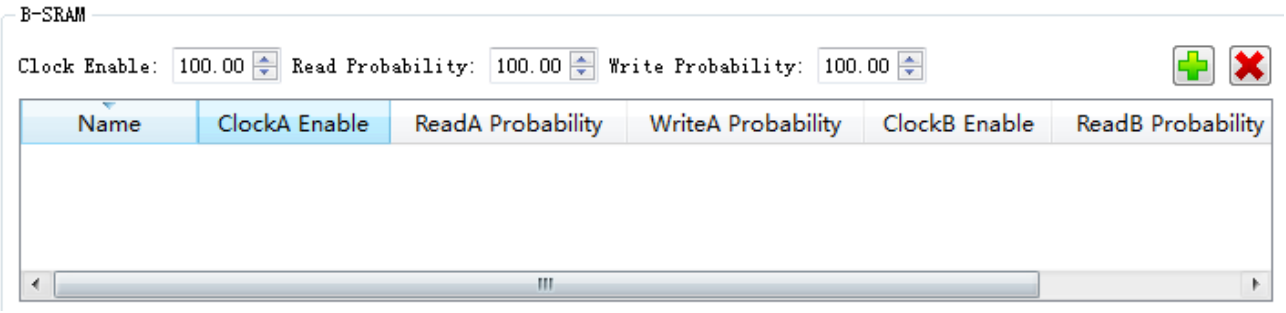

● 对所有 B-SRAM 设置使能

如图 [3-32](#page-32-0) 所示,相关设置如下所示:

1. 在"Clock Enable"文本框中输入 B SRAM 的工作时钟使能时间百分;

2. 在"Read Probability"文本框中输入 B\_SRAM 读数据的时间百分比;

3. 在"Write Probability"文本框中输入 B SRAM 写数据的时间百分比。

#### <span id="page-32-0"></span>图 **3-32** 对所有 **B-SRAM** 设置时钟使能

Clock Enable:  $100.00 -$  Read Probability: 50.00  $\rightarrow$  Write Probability: 50.00  $\rightarrow$ 

#### 注!

**B-SRAM** 

- Clock Enable、Read Probability 以及 Write Probability 参数对设计文件中所有的 B-SRAM 有效;
- 如某一 B-SRAM 不存在读功能, 则忽略 Read Probability 参数, 如不存在写功能, 则忽略 Write Probability 参数。
- 对指定 B-SRAM 设置使能

先添加 B-SRAM, 然后对指定 B-SRAM 设置使能。

### 添加 **B-SRAM**

单击"<sup>1</sup>", 弹出"BSRAM Finder"对话框, 如图 [3-33](#page-32-1) 所示;

1. 在 Filter 文本框中输入 B-SRAM 的实例化名称, 单击"Search"; 2. 在显示的列表中选择要指定的 B-SRAM,单击"OK",完成 B-SRAM 的添加。

#### <span id="page-32-1"></span>图 **3-33 BSRAM Finder** 使能

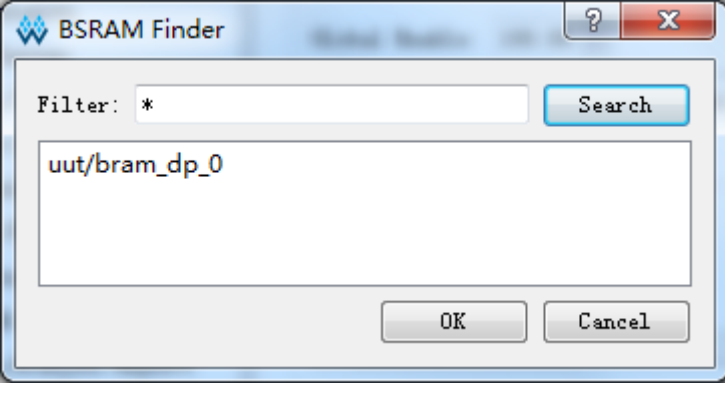

#### 注!

- 亦可在表格编辑区空白处单击右键,在弹出的菜单栏中选择"Add",弹出"BSRAM Finder"对话框;
- "Filter"处支持通配符筛选;
- 列表处支持鼠标左键单选、Shift+左键和 Ctrl+左键的多选功能。

#### 对指定 **B-SRAM** 设置使能

添加的 B-SRAM 实例化名称在 B-SRAM 配置区的表格编辑区显示, 如 图 [3-34](#page-33-0) 所示,具体操作步骤如下:

1. 指定某一行, 双击"ClockA Enable"栏对应的单元格, 输入 B-SRAM

的 CLKA 时钟使能时间百分比;

- 2. 双击"ReadA Probability"栏对应的单元格输入 B-SRAM 的 CLKA 读数 据的时间百分比;
- 3. 双击"WriteA Probability"栏对应的单元格输入 B-SRAM 的 CLKA 写数 据的时间百分比;
- 4. 双击"ClockB Enable"栏对应的单元格输入 B-SRAM 的 CLKB 时钟使 能时间百分比;
- 5. 双击"ReadB Probability"栏对应的单元格输入 B-SRAM 的 CLKB 读数 据的时间百分比;
- 6. 双击"WriteB Probability"栏对应的单元格输入 B-SRAM 的 CLKB 写数 据的时间百分比。

图 **3-34** 指定 **B-SRAM** 设置时钟使能

<span id="page-33-0"></span>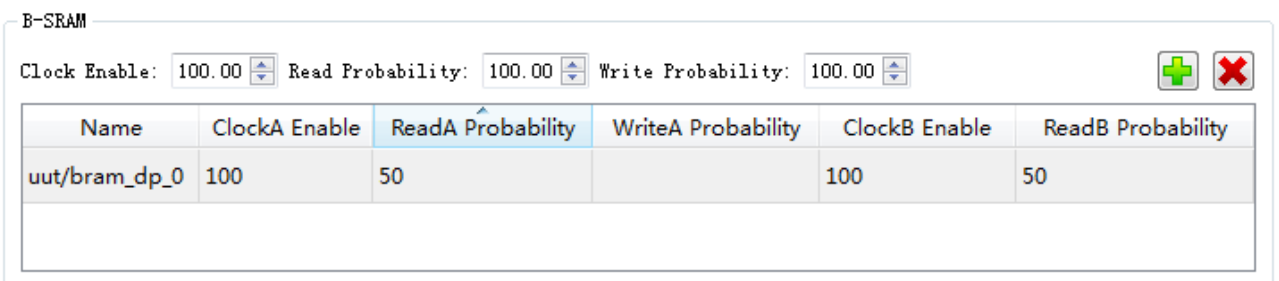

注!

- 如指定的 B-SRAM 不存在 A 口的读功能, 则 ReadA Probability 栏不可编辑, 如 不存在 A 口的写功能, 则 WriteA Probability 栏不可编辑;
- 如指定的 B-SRAM 不存在 CLKB,则 ClockB Enable 栏不可编辑,如不存在 B 口 的读功能,则 ReadB Probability 栏不可编辑,如不存在 B 口的写功能, 则 WriteB Probability 栏不可编辑。
- 删除对该 B-SRAM 的使能设置
- 1. 在表格编辑区中,选择要删除的行,单击"X,",弹出"Confirm"对 话框, 如图 [3-30](#page-31-1) 所示:
- 2. 单击"Yes", 删除对该 B-SRAM 的使能设置。

#### 注!

亦可通过单击鼠标右键,在弹出的菜单栏中选择"Remove", 弹出"Confirm"对话 框。

#### 配置 **I/O** 使能特性

"I/O"配置 $K = \mathbb{R}$ 手要用于配置 I/O 的 OEN 使能和输出负载等特性, [如图](#page-34-0) [3-35](#page-34-0) 所示。

可指定对设计文件中的 IOBUF 或 TBUF 的 PORT 设置 OEN 使能百分 比,用于计算输入/输出的功耗,如未指定,采用默认值 50%;可指定对设计 文件中的 TLVDS 的输出 BUF 设置负载电容值, 单位 pF, 用于计算输出功 耗,如未指定,采用默认值 5pF。

#### <span id="page-34-0"></span>图 **3-35 I/O** 配置区

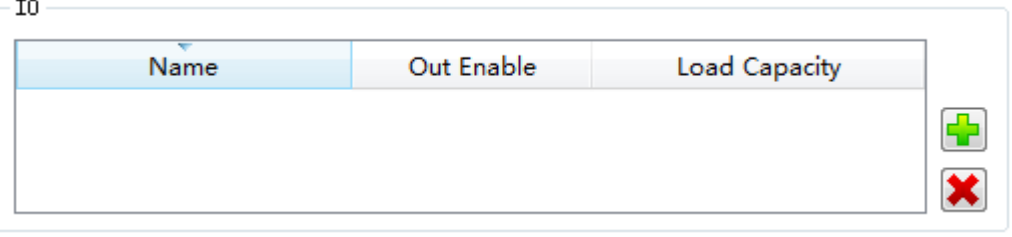

- 1. 单击" <sup>"</sup> , 弹出"Port Finder"对话框, 如图 [3-36](#page-34-1) 所示;
	- a). 在 Filter 文本框中输入 Port 的名称, 单击"Search";
	- b). 在显示的列表中选择要指定的 Port,单击"OK",完成 Port 的添加。

#### <span id="page-34-1"></span>图 **3-36 Port Finder** 对话框

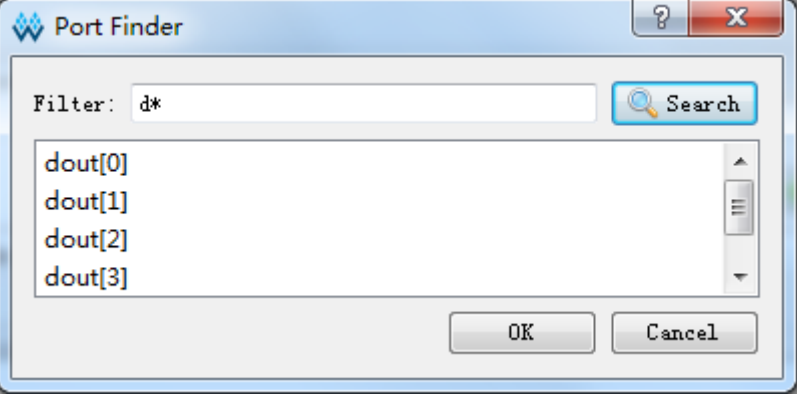

#### 注!

- 亦可在表格编辑区空白处单击鼠标右键,在弹出的菜单栏中选择"Add",弹出"Port Finder"对话框;
- "Filter"处支持通配符筛选:
- 列表处支持鼠标左键单选、Shift+左键和 Ctrl+左键的多选功能。
- 2. 指定 I/O 设置使能特性
	- a). 添加的 Port 名称显示在 I/O 配置区的表格编辑区, 如图 [3-37](#page-34-2) 所示;
	- b). 指定某一行, 双击"Out Enable"栏对应的单元格输入 OEN 使能时 间百分比;
	- c). 双击"Load Capacity"栏对应的单元格输入负载电容值。

#### <span id="page-34-2"></span>图 **3-37** 指定 **I/O** 设置使能特性

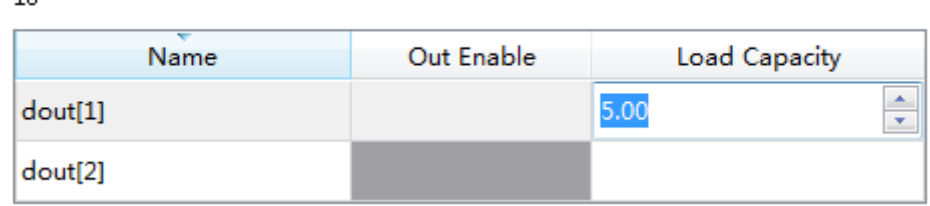

#### 注!

 $\tau$ o

当指定的 BUF 没有 OEN 功能时, "Out Enable"不可编辑。

- 3. 删除对该 I/O 的使能设置
	- a). 在表格编辑区内,选择要删除的行,单击"X,",弹出"Confirm" 对话框,如图 [3-30](#page-31-1) 所示;
	- b). 单击"Yes", 删除对该 I/O 的使能设置。

注!

亦可通过单击鼠标右键, 在弹出的菜单栏中选择"Remove", 弹出"Confirm"对话框。

#### 配置 **DFF** 使能特性

"DFF"配置区主要用于配置 DFF 工作时钟的使能特性, 如图 [3-38](#page-35-0) 所 示。

#### <span id="page-35-0"></span>图 **3-38 DFF** 配置区

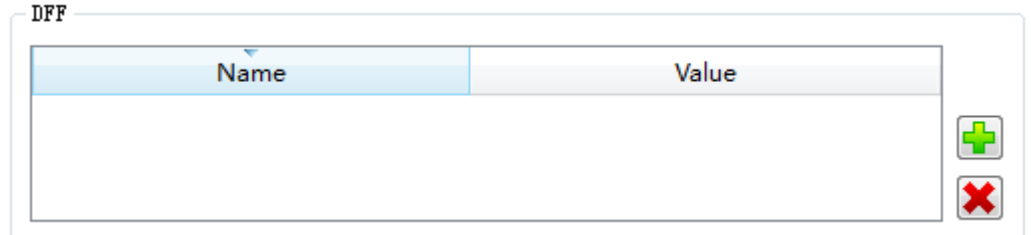

- 1. 添加 DFF
	- a). 单击"<sup>1</sup>", 弹出"DFF Finder"对话框, 如图 [3-39](#page-35-1) 所示;
	- b). 在 Filter 文本框中输入 DFF 的实例化名称, 单击"Search";
	- c). 在显示的列表中选择需指定的 DFF,单击"OK",完成 DFF 的添 加。

#### <span id="page-35-1"></span>图 **3-39 DFF Finder** 对话框

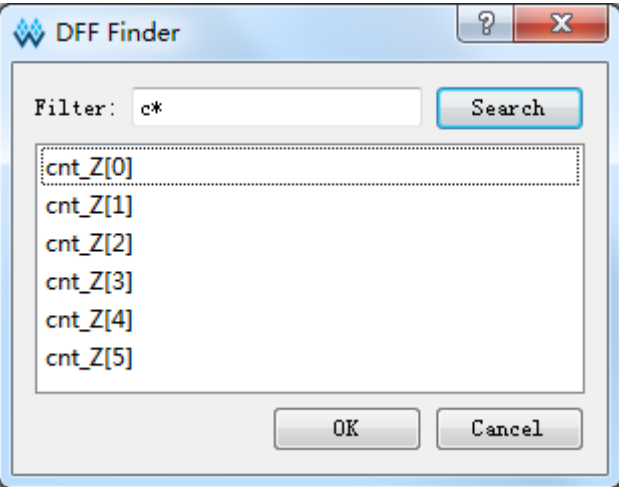

#### 注!

- 亦可通过在表格编辑区空白处单击鼠标右键, 在弹出的菜单栏中选择"Add", 弹出 "DFF Finder"对话框;
- "Filter"处支持通配符筛选;
- 列表处支持鼠标左键单选、Shift+左键和 Ctrl+左键的多选功能。
- 2. 指定 DFF 设置使能特性
	- a). 添加的 DFF 的实例化名称显示在 DFF 配置区的表格编辑区, [如图](#page-36-1) [3-40](#page-36-1) 所示;
	- b). 指定某一行,双击"Value"栏对应的单元格,输入 DFF 时钟使能时 间百分比。

#### <span id="page-36-1"></span>图 **3-40** 指定 **DFF** 设置使能特性

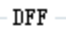

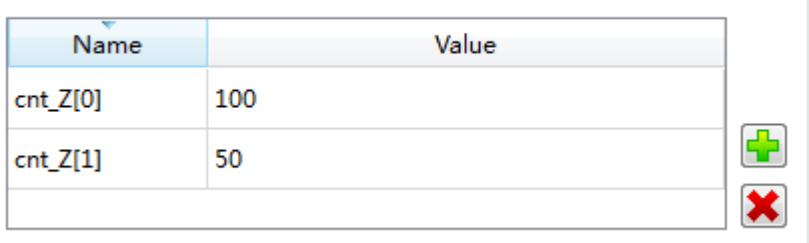

- 3. 删除对该 DFF 的时钟使能设置
	- a). 在表格编辑区中, 选择要删除的行, 单击" $\left|\mathbf{x}\right|$ ", 弹出"Confirm" 对话框,如图 [3-30](#page-31-1) 所示;
	- b). 单击"Yes", 删除对该 DFF 的时钟使能设置。

#### 注!

亦可通过单击鼠标右键,在弹出的菜单栏中选择"Remove",弹出"Confirm"对话 框。

# <span id="page-36-0"></span>**3.3** 产生 **GPA** 功耗分析报告

GPA 文件的配置完成后,单击"II"按钮,进行保存,在 Process 窗 口中,双击"Place&Route",讲行整个工程的布局布线操作,产生 GPA 功 耗分析报告。

在 Process 窗口中, 双击 "Place&Route > Power Analysis Report", 主窗口中弹出 GPA 功耗分析报告, 如图 [3-41](#page-37-0) 所示。

图 **3-41** 打开 **GPA** 功耗分析报告

<span id="page-37-0"></span>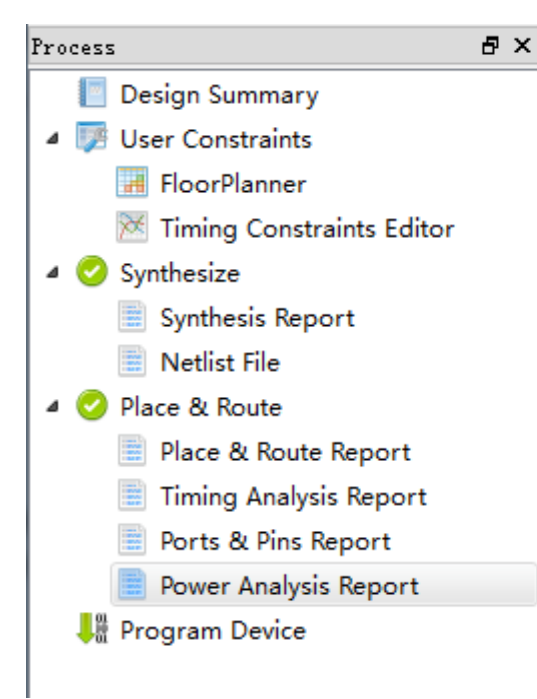

- **Power Messages**
- Power Summary
	- **Power Information**
	- **Thermal Information**  $\mathbf{A}$
	- **Configure Information**
	- **Supply Information**
- **Power Details** 
	- **Power By Block Type**
	- **Power By Hierarchy**
	- **Power By Clock Domain**

# **4GPA** 功耗分析报告

<span id="page-38-0"></span>GPA 功耗分析报告显示根据用户设置的功耗参数计算所得的功耗预估 结果,旨在帮助用户更方便地分析设计功耗,解决用户自行计算难题。

GPA 功耗分析报告的结构分为标题导航和正文内容两部分,如图 [4-1](#page-38-1) 所 示。标题导航用于层级显示报告内容的标题,与正文内容进行超链接,旨在 帮助用户更加便捷地查找所需内容。

功耗分析报告内容主要分为 Power Messages、Power Summary 和 Power Details 三部分。Power Messages 主要介绍器件信息和设计工程的文 件等信息;Power Summary 主要介绍用户设置的参数以及计算出的功耗结 果;Power Details 主要介绍 Block 类型、设计层级关系和时钟域方面的功耗 情况。

#### 图 **4-1 GPA** 功耗分析报告

- <span id="page-38-1"></span>• Power Messages
- Power Summary
	- Power Information
	- Thermal Information
	- **Configure Information**
- **Supply Information**
- **Power Details** 
	- Power By Block Type
	- Power By Hierarchy
	- Power By Clock Domain

#### **Power Messages**

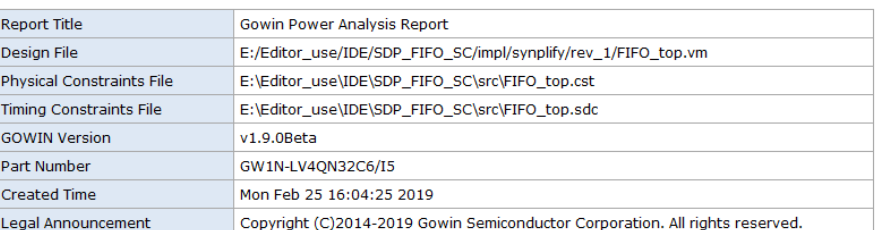

#### **Power Summary**

#### **Power Information:**

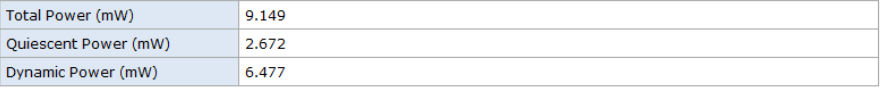

# <span id="page-39-0"></span>**4.1 Power Messages**

Power Messages 包含功耗分析报告的标题,工具版本,器件类型、封 装信息、速度等级、温度等级、工艺信息,用户设计名称,设计文件、约束 文件信息,功耗分析报告的文件信息以及创建时间,运行命令和法律声明, 如图 [4-2](#page-39-4) 所示。

#### 图 **4-2 Power Messages**

### **Power Messages**

<span id="page-39-4"></span>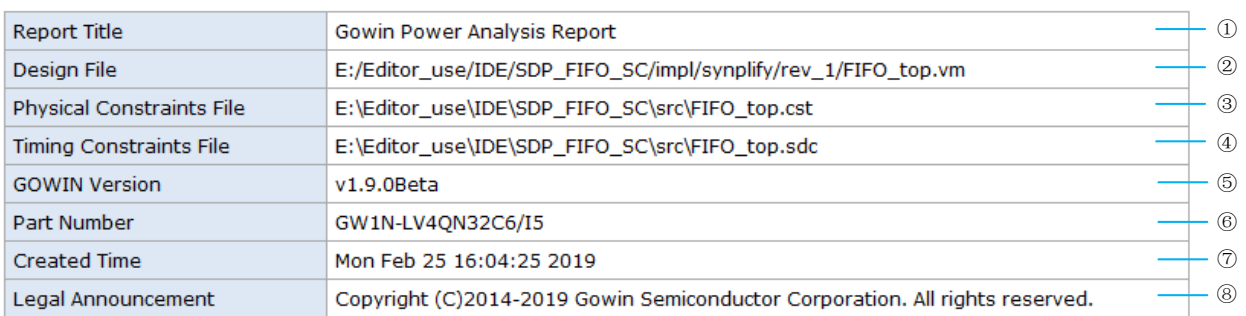

- ① 功耗分析报告标题 ② 设计文件信息
- ③ 物理约束文件信息 ④ 时序约束文件信息
- ⑤ 云源软件工具版本信息 ⑥ 器件信息
- ⑦ 功耗分析报告创建时间 ⑧ 法律声明
- 
- 
- -

# <span id="page-39-1"></span>**4.2 Power Summary**

Power Summary 包括报告总功耗的 Power Information、报告热阻抗等 信息的 Thermal Information、报告配置的环境信息的 Configure Information 和报告电压信息的 Supply Information 等四部分。

# <span id="page-39-5"></span><span id="page-39-2"></span>**4.2.1 Power Information**

Power Information 用于报告总功耗、总静态功耗和总动态功耗,[如图](#page-39-5) [4-3](#page-39-5) 所示。

图 **4-3 Power Information**

## **Power Information:**

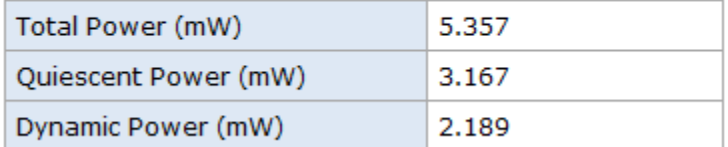

# <span id="page-39-3"></span>**4.2.2 Thermal Information**

Thermal Information 用于报告结温、热阻抗θ JA、热阻抗θ JB 和最大允

许的环境温度,如图 [4-4](#page-40-0) 所示。

#### <span id="page-40-0"></span>图 **4-4 Thermal Information**

# **Thermal Information:**

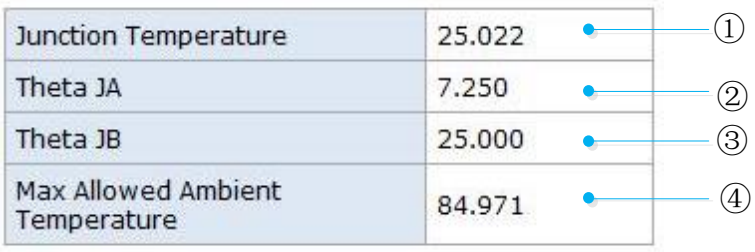

①结温 ②热阻抗θJA ③热阻抗 θ JB ④最大允许的环境温度

#### 注!

- Junction Temperature: 裸片的工作温度;
- $\bullet$  Theta JA: 芯片热量通过封装外壳扩散到外界的热阻抗 θ JA;

# <span id="page-41-0"></span>**4.2.3 Configure Information**

Configure Information 用于报告 I/O 信号的默认翻转率,其他未指定信 号的默认翻转率,采用非矢量预估计算情况,过滤波形文件中的毛刺情况, 用户自定义的热阻抗 θ JA 使用情况,空气流动值,散热片模式,用户自定义 的热阻抗θ sA 使用情况, 电路板散热模式, 用户自定义的热阻抗θ JB 和环境 温度使用情况,如图 [4-5](#page-41-2) 所示。

## <span id="page-41-2"></span>图 **4-5 Configure Information Configure Information:**

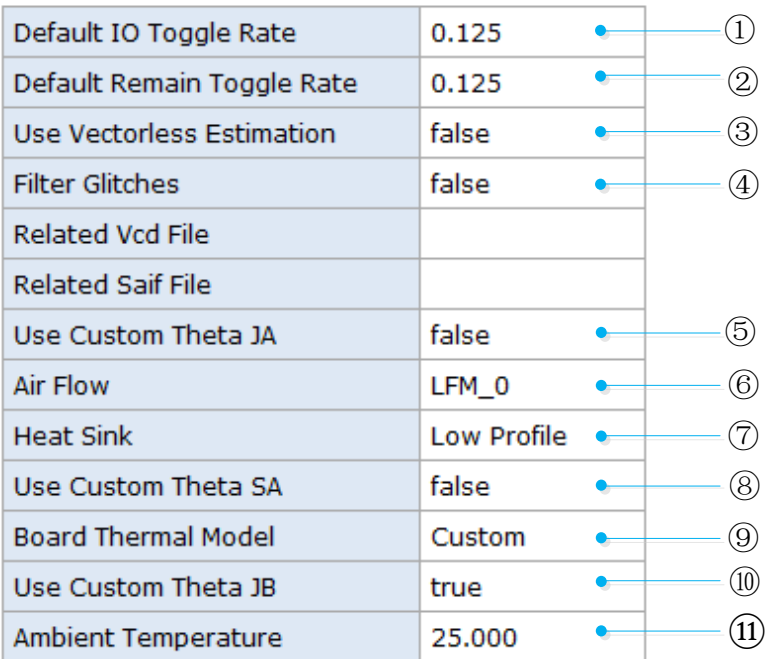

- 
- ③ 采用非矢量预估 ④ 过滤毛刺
- $(5)$  用户自定义热阻抗 θ<sub>JA</sub>  $(6)$  空气流动
- 
- 
- ⑪ 环境温度
- ① I/O 信号默认翻转率 ② 其它信号默认翻转率
	-
	-
- $(7)$  散热片模式  $(8)$  用户自定义热阻抗  $\theta_{SA}$
- $(9)$  电路板散热模式 (io 用户自定义热阻抗 θ, κ

# <span id="page-41-1"></span>**4.2.4 Supply Information**

Supply Information 用于报告器件内核的电压、动态电流、静态电流及 其功耗,器件辅助的电压、动态电流、静态电流及其功耗,器件输出的电压、 动态电流、静态电流及其功耗,如图 [4-6](#page-42-3) 所示。

#### <span id="page-42-3"></span>图 **4-6 Supply Information**

## **Supply Information:**

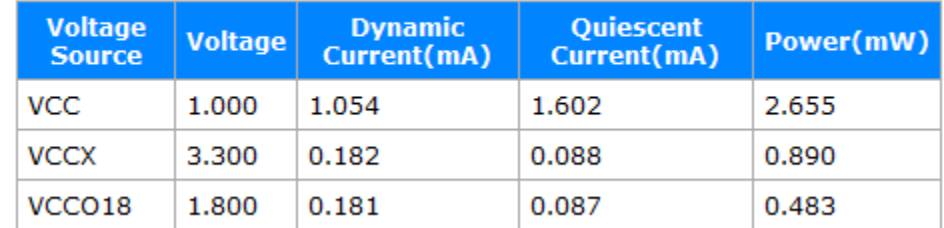

# <span id="page-42-0"></span>**4.3 Power Details**

Power Details 包括按照 Block 类型报告功耗的 Power By Block Type, 按照设计的层级关系报告功耗的Power By Hierarchy和按照时钟域报告功耗 的 Power By Clock Domain 部分。

# <span id="page-42-4"></span><span id="page-42-1"></span>**4.3.1 Power By Block Type**

Power By Block Type 是按照 Block 的类型报告设计文件所包括的 Block 的总功耗、静态功耗和平均翻转率,如图 [4-7](#page-42-4) 所示。Block 的类型包括 Logic、 I/O、B-SRAM、DSP、PLL、DLL、DQS 以及 DLLDLY 等多种类型。

#### 图 **4-7 Power By Block Type**

### **Power By Block Type:**

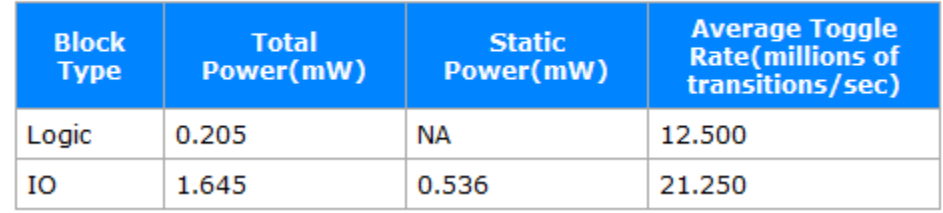

#### 注!

NA 表示不考虑该项参数。

## <span id="page-42-5"></span><span id="page-42-2"></span>**4.3.2 Power By Hierarchy**

Power By Hierarchy 是按照设计文件的层级关系报告设计文件中从顶层 到底层模块的总功耗、动态功耗和布线资源产生的动态功耗,如图 [4-8](#page-42-5) 所示。

#### 图 **4-8 Power By Block Type**

### **Power By Hierarchy:**

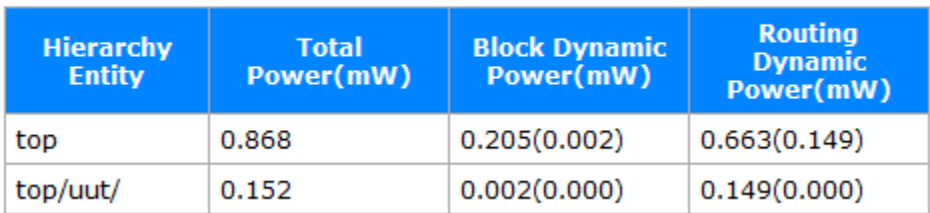

# <span id="page-43-1"></span><span id="page-43-0"></span>**4.3.3 Power By Clock Domain**

Power By Clock Domain 是按照时钟域报告工作时钟的名称、频率和动 态功耗,如图 [4-9](#page-43-1) 所示。

图 **4-9 Power By Block Type**

## **Power By Clock Domain:**

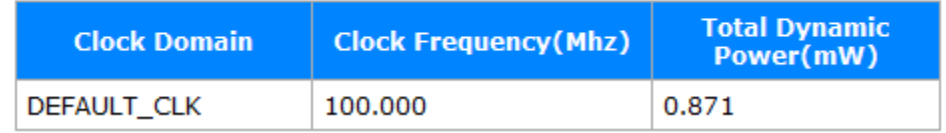

# <span id="page-44-0"></span>附录 **A** 结温的计算原理

结温(TJ)是指裸片的工作温度,由外部温度(TA)、芯片功耗(P)以 及芯片自身和外部的散热特性决定;裸片的温度通过散热的方式与外部环境 达到平衡;散热的方式分为有散热片和无散热片两类:

无散热片模式

该模式主要通过开发板和芯片封装外壳(CASE)将热量散出,热阻抗 (θJA)表示消耗的单位功耗对应的温度的上升,单位(℃/W),受空气流动 的影响;不使用散热片时,功率 P 和热阻抗 θ JA 以及 TJ、TA 的关系如公式 1 所示:

$$
P = (TJ - TA) / \theta_{JA}
$$
 (2.31)

散热片模式

芯片热量通过封装外壳,经媒介材料通过散热片扩散到外界,条路径总 的热阻抗称为 θ JA; 亦可通过开发板将热量扩散到外界, 该条路径的热阻抗 称为θJB。

θ μ 包括三部分: 从芯片到封装外壳的热阻抗 θ Ic, 从封装外壳到散热 片的热阻抗θcs 以及从散热片到周围环境的热阻抗θsA, 计算公式如公式 2 所示:

$$
\theta_{JA} = \theta_{JC} + \theta_{CS} + \theta_{SA} \tag{2.12}
$$

使用散热片时,功率 P 和热阻抗 θ IA 以及 TJ、TA、TB (板级温度)的 关系如公式 3 所示:

$$
P = (TJ - TA) / \theta_{JA} + (TJ - TB) / \theta_{JB}
$$
 (  $\triangle \pm 3$ )

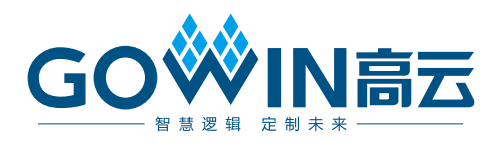